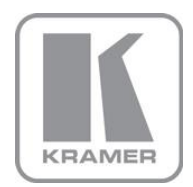

KRAMER ELECTRONICS LTD.

# PRELIMINARY USER MANUAL

MODEL:

## **WP-5VH2**

Wall Plate

P/N: 2900-300386 Rev 1

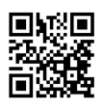

## **WP-5VH2 Wall Plate Quick Start Guide**

This guide helps you install and use your product for the first time. For more detailed information, go to http://bit.ly/k-prod-downloads to download the latest manual or scan the QR code on the left.

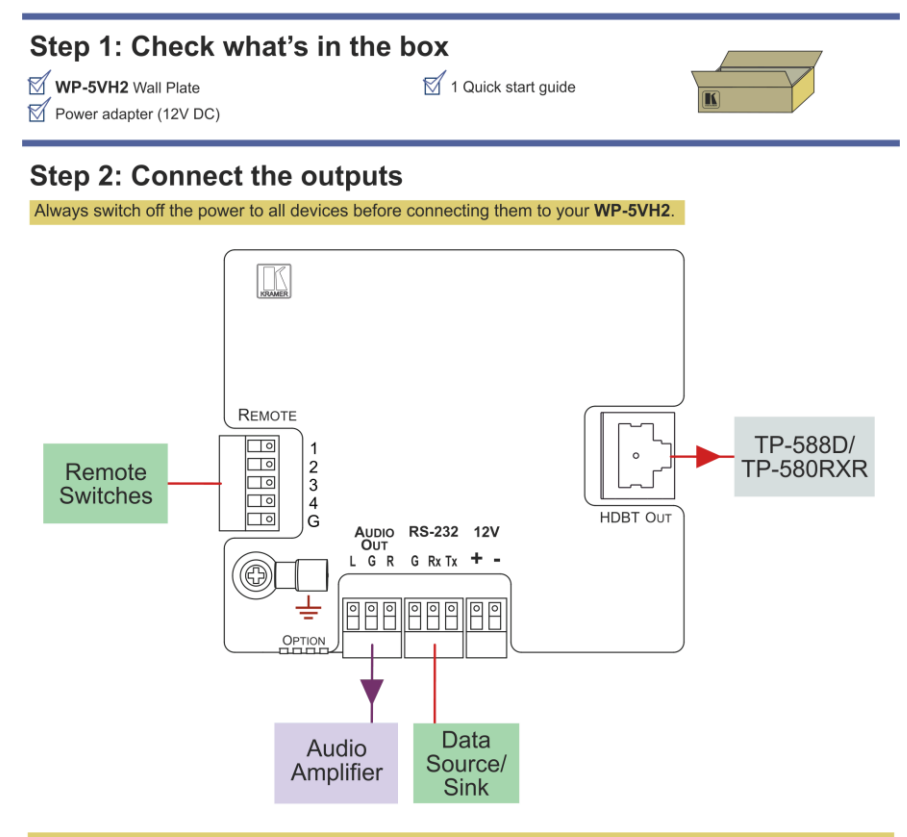

For optimum performance we recommend the Kramer BC-HDKat6a (CAT 6 23 AWG) and BC-HDKat7a23 (CAT 7 23 AWG) cable. These specially built cables significantly outperform regular CAT 5/ CAT 6/CAT 7a cables.

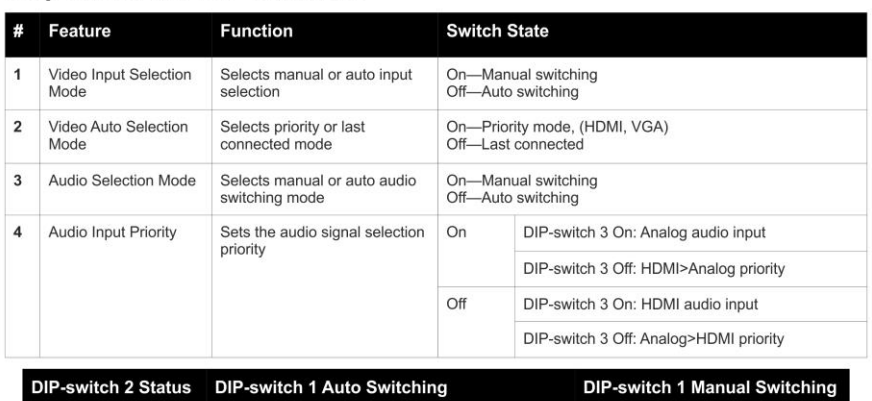

## Step 3: Set the DIP-switches

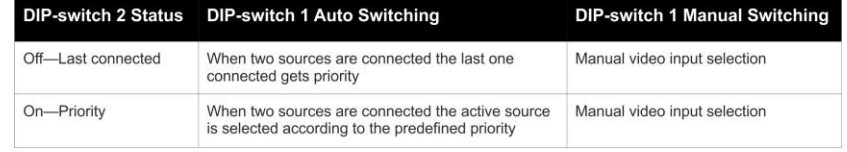

Provide power to the WP-5VH2 over PoE using the PSE-1 or connect the power adapter to the

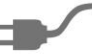

## Step 5: Install the WP-5VH2

Mount the device in a suitable wall box.

We recommend that you open four of the holes in the wall box to assist in cooling the wall plate, (two on each side, apart from any others opened to allow cable access).

## Step 6: Connect the inputs

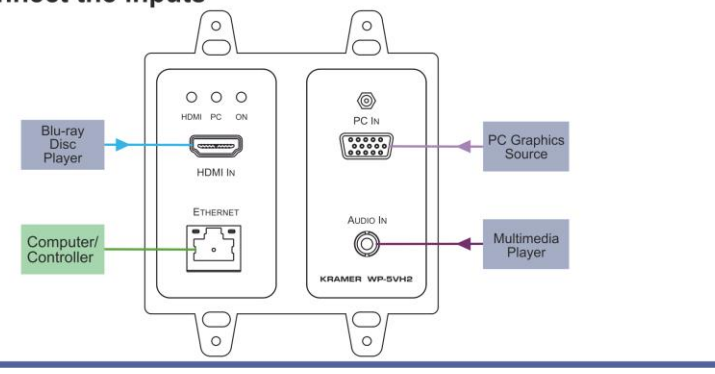

### **Contents**

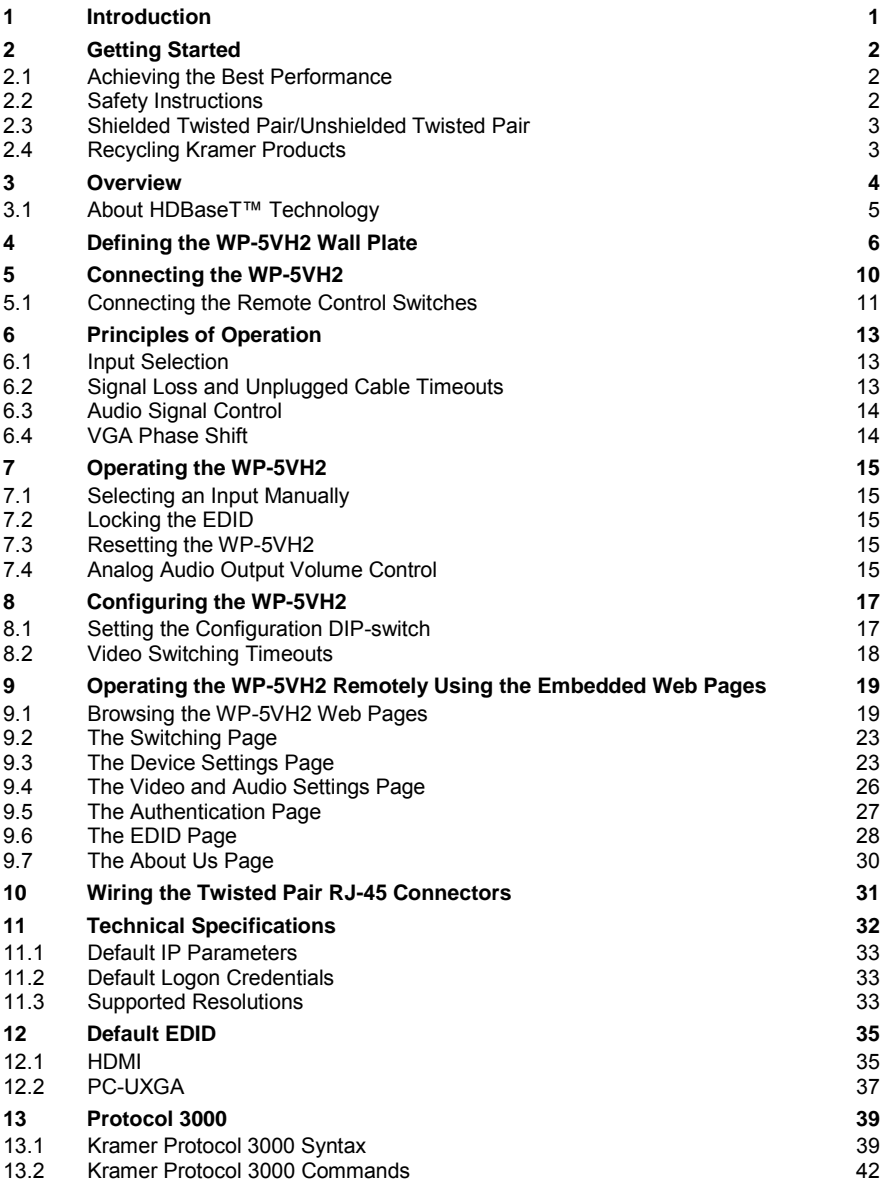

## Figures

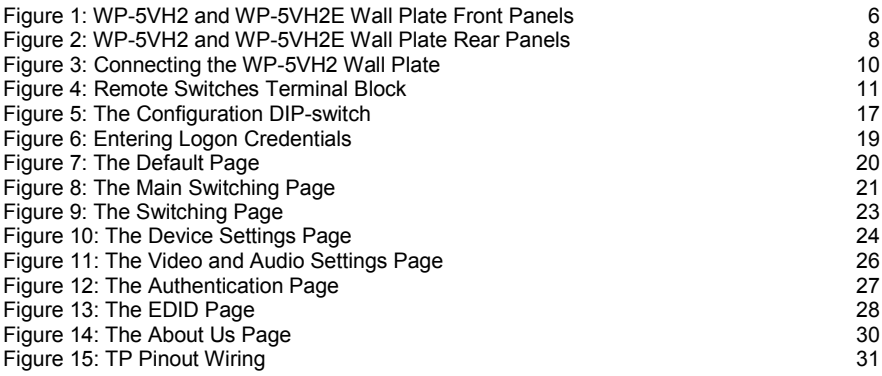

## <span id="page-5-0"></span>**1 Introduction**

Welcome to Kramer Electronics! Since 1981, Kramer Electronics has been providing a world of unique, creative, and affordable solutions to the vast range of problems that confront video, audio, presentation, and broadcasting professionals on a daily basis. In recent years, we have redesigned and upgraded most of our line, making the best even better!

Our 1,000-plus different models now appear in 14 groups that are clearly defined by function: GROUP 1: Distribution Amplifiers; GROUP 2: Switchers and Routers; GROUP 3: Control Systems; GROUP 4: Format/Standards Converters; GROUP 5: Range Extenders and Repeaters; GROUP 6: Specialty AV Products; GROUP 7: Scan Converters and Scalers; GROUP 8: Cables and Connectors; GROUP 9: Room Connectivity; GROUP 10: Accessories and Rack Adapters and GROUP 11: Sierra Video Products; GROUP 12: Digital Signage; and GROUP 13: Audio, and GROUP 14: Collaboration.

Thank you for purchasing the Kramer **WP-5VH2** *Wall Plate* which is ideal for:

- Display systems requiring simple, automatic input selection
- Multimedia and presentation source selection
- Video distribution in hotel rooms and schools

**Note**: All mentions of the **WP-5VH2** in this User Manual refer also to the **WP-5VH2E** European version unless otherwise indicated.

## <span id="page-6-0"></span>**2 Getting Started**

We recommend that you:

- Unpack the equipment carefully and save the original box and packaging materials for possible future shipment
- Review the contents of this user manual

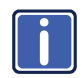

Go t[o http://www.kramerelectronics.com/support/product\\_downloads.asp](http://www.kramerelectronics.com/support/product_downloads.asp) to check for up-to-date user manuals, application programs, and to check if firmware upgrades are available (where appropriate).

## <span id="page-6-1"></span>**2.1 Achieving the Best Performance**

To achieve the best performance:

- Use only good quality connection cables (we recommend Kramer highresolution, high-quality cables) to avoid interference, deterioration in signal quality due to poor matching, and elevated noise levels (often associated with low quality cables)
- Do not secure the cables in tight bundles or roll the slack into tight coils
- Avoid interference from neighboring electrical appliances that may adversely influence signal quality
- Position your Kramer **WP-5VH2** away from moisture, excessive sunlight and dust

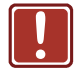

**!**

This equipment is to be used only inside a building. It may only be connected to other equipment that is installed inside a building.

## <span id="page-6-2"></span>**2.2 Safety Instructions**

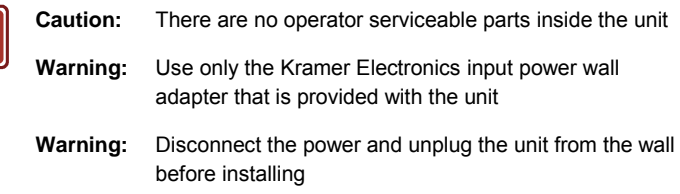

## <span id="page-7-0"></span>**2.3 Shielded Twisted Pair/Unshielded Twisted Pair**

Kramer engineers have developed special twisted pair cables to best match our digital twisted pair products; the Kramer **BC-HDKat6a** (CAT 6 23 AWG) HDBaseT certified, and the Kramer **BC-DGKat7a23** (CAT 7a 23 AWG) cables. These specially built cables significantly outperform regular CAT 6 and CAT 7a cables.

## <span id="page-7-1"></span>**2.4 Recycling Kramer Products**

The Waste Electrical and Electronic Equipment (WEEE) Directive 2002/96/EC aims to reduce the amount of WEEE sent for disposal to landfill or incineration by requiring it to be collected and recycled. To comply with the WEEE Directive, Kramer Electronics has made arrangements with the European Advanced Recycling Network (EARN) and will cover any costs of treatment, recycling and recovery of waste Kramer Electronics branded equipment on arrival at the EARN facility. For details of Kramer's recycling arrangements in your particular country go to our recycling pages at *<http://www.kramerelectronics.com/support/recycling/>*.

## <span id="page-8-0"></span>**3 Overview**

The **WP-5VH2** accepts an HDMI and PC graphics video input, an Ethernet signal, serial data, and an unbalanced stereo audio input (which is embedded into the output signal), and transmits the signal via HDBaseT (Twisted Pair) cable to a compatible receiver (for example, the **TP-588D** or the **TP-580RXR**). The **WP-5VH2** is a PoE (Power over Ethernet) receiver and can be powered by a compatible PoE provider, (for example, the **PSE-1**).

The **WP-5VH2** provides a range of up to 130m (427ft) in normal mode for 1080p@60Hz @36bpp. When using an extended range receiver and **BC−HDKat6a** cables, the range is up to 180m (590ft) for 1080p@60Hz @24bpp. To use the **WP-5VH2** in extended range mode you must edit the EDID.

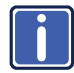

For optimum range and performance, use Kramer's **BC−HDKat6a** and **BC−DGKat7a23** shielded twisted pair (STP) cables. Note that the transmission range depends on the signal resolution, graphics card and display used. The distance using non-Kramer CAT 5, CAT 6, and CAT 7 cables may not reach these ranges.

In particular the **WP-5VH2** features:

- Support for 4K, (a data rate of up to 10.2Gbps)
- Automatic input selection based on priority selection or last connected input
- Manual input selection
- Automatic live input detection based on video clock presence
- Automatic analog audio detection and embedding
- Power over Ethernet passes electrical power along with data on Ethernet cabling. This allows a single cable to provide both data connection and electrical power to compatible devices
- Control via Kramer Protocol 3000 and embedded Web pages over a LAN
- HDTV support
- HDMI with Deep Color, x.v.Color™ and 3D
- HDCP compliancy—works with sources that support HDCP repeater mode
- I-EDIDPro™ Kramer Intelligent EDID Processing™ Intelligent EDID handling & processing algorithm ensures Plug and Play operation for HDMI systems
- A lockable EDID
- Remote control via contact-closure switches
- **Equalization and reclocking of the data**
- Support for digital audio formats
- Availability in US and European versions

## <span id="page-9-0"></span>**3.1 About HDBaseT™ Technology**

HDBaseT™ is an advanced, all-in-one connectivity technology (supported by the HDBaseT Alliance). It is particularly suitable in the ProAV – and also the home – environment as a digital networking alternative, where it enables you to replace numerous cables and connectors by a single LAN cable used to transmit, for example, uncompressed, full high-definition video, audio, IR, as well as various control signals.

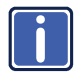

The products described in this user manual are HDBaseT certified.

## **4 Defining the WP-5VH2 Wall Plate**

[Figure 1 d](#page-10-2)efines the front panels of the **WP-5VH2** and **WP-5VH2E**.

<span id="page-10-2"></span><span id="page-10-1"></span><span id="page-10-0"></span>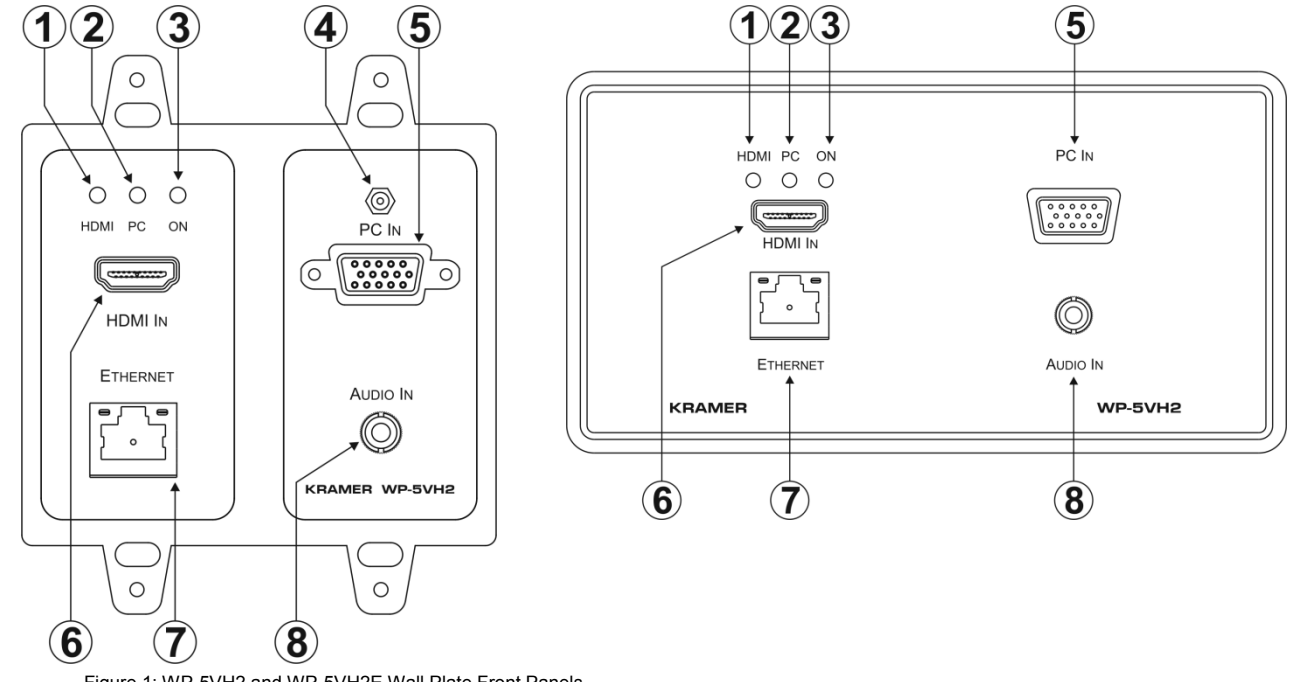

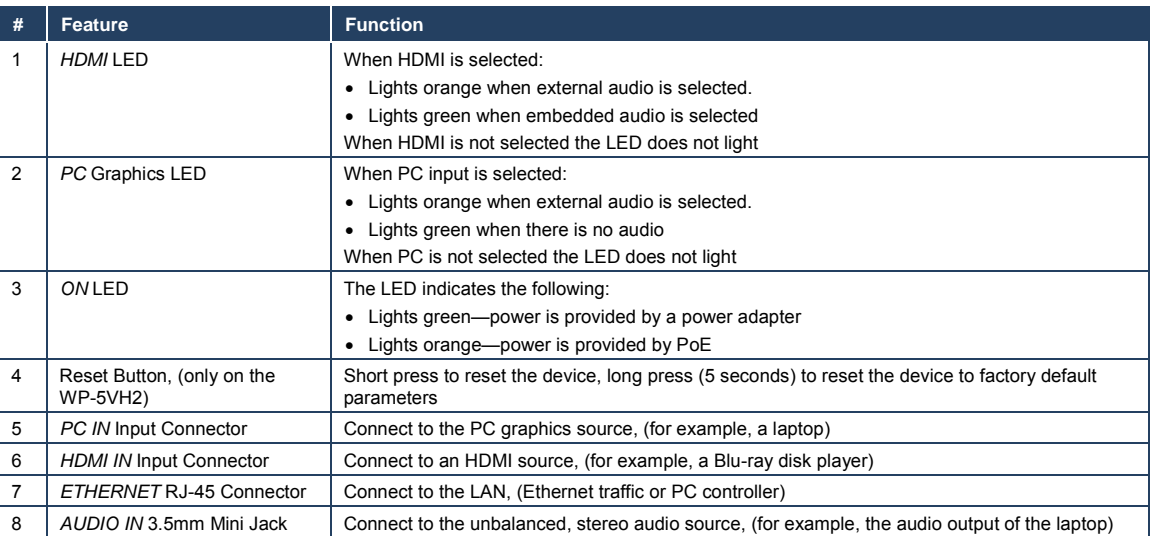

[Figure 2 d](#page-12-1)efines the rear panels of the **WP-5VH2** and the **WP-5VH2E**.

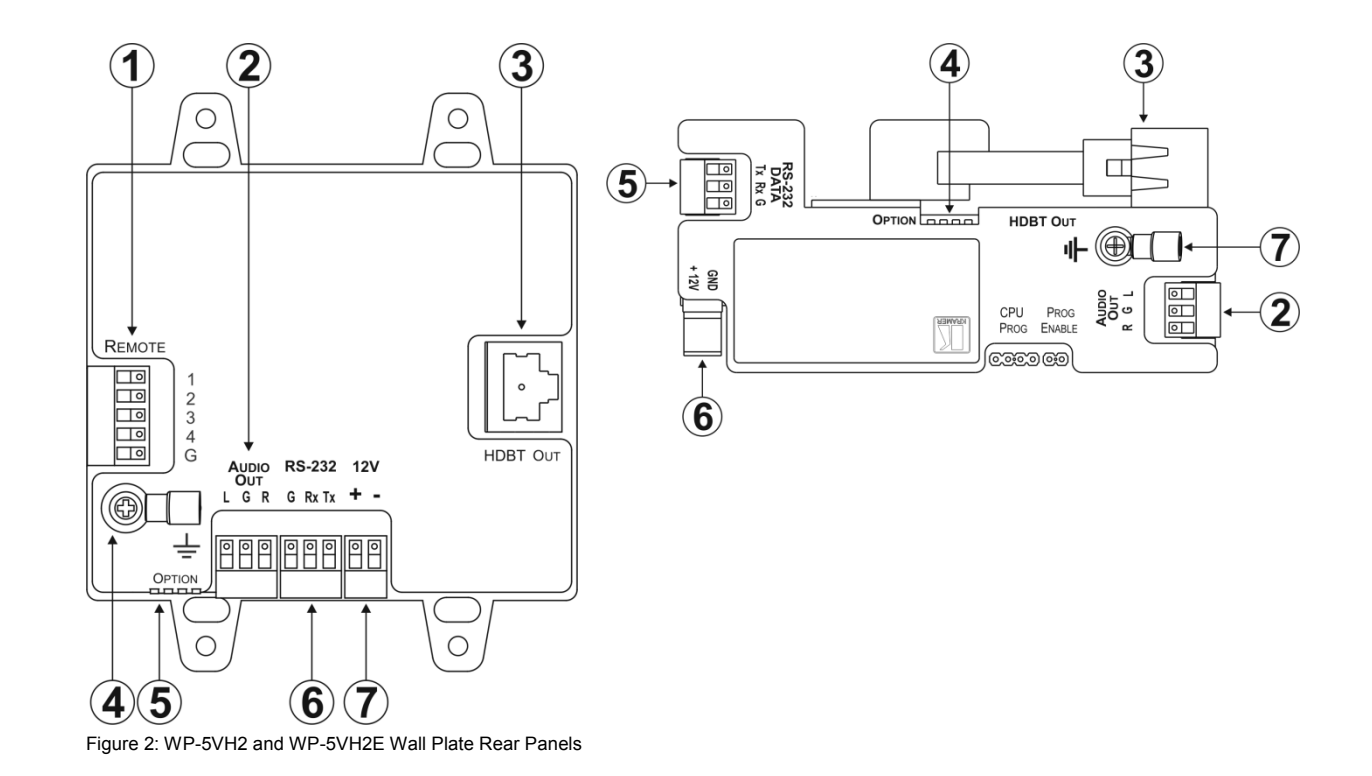

<span id="page-12-1"></span><span id="page-12-0"></span>

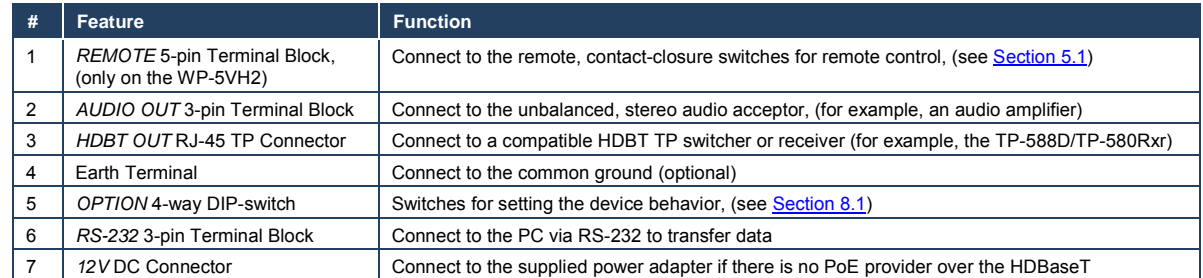

## <span id="page-14-0"></span>**5 Connecting the WP-5VH2**

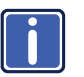

Switch off the power to all devices before connecting them to your **WP-5VH2**. After connecting your **WP-5VH2** connect the power to other devices.

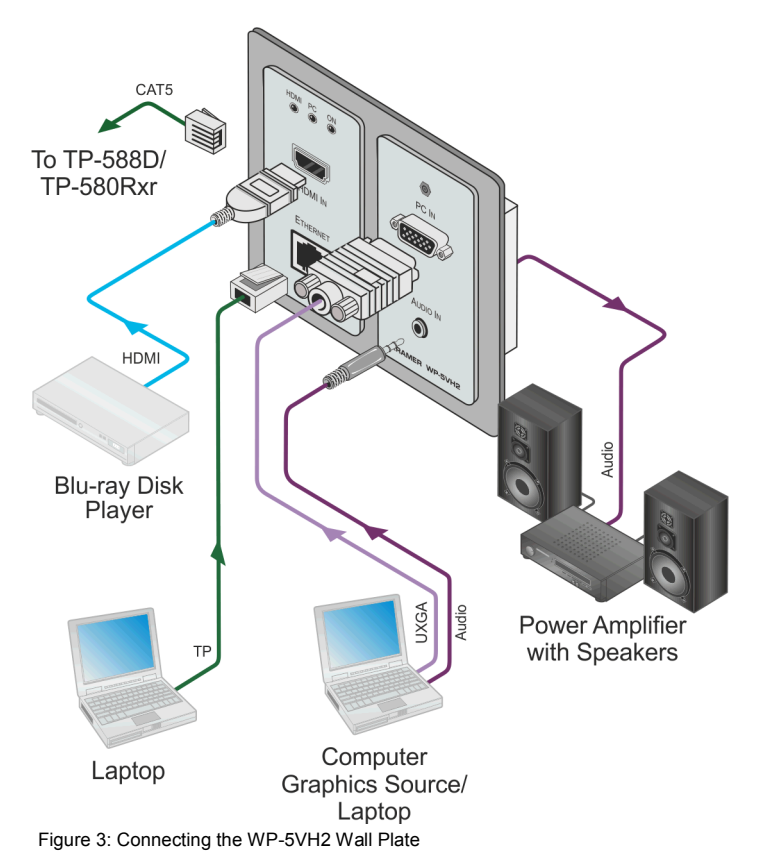

#### <span id="page-14-1"></span>**To connect the WP-5VH2 as illustrated in** Figure 3**:**

- 1. Connect an HDMI source, (for example, a Blu-ray disk player) to the HDMI input.
- 2. Connect the Ethernet RJ-45 connector to a computer or LAN.
- 3. Connect a PC graphics source, (for example, a laptop) to the PC In input.
- 4. Connect an unbalanced stereo audio source, (for example, the audio output from the laptop) to the AUDIO IN 3.5mm mini jack.
- 5. Connect the HDBT OUT RJ-45 connector on the rear panel of the **WP-5VH2** to an HDBT-compatible receiver (for example, the **TP-588D** or **TP-580Rxr**).
- <span id="page-15-2"></span>6. Connect the AUDIO OUT 3-pin terminal block on the rear panel of the **WP-5VH2** to the unbalanced, stereo audio acceptor, (for example, a power amplifier with speakers).
- 7. Connect the REMOTE, 5-way terminal block to momentary, contact-closure switches, only on the **WP-5VH2**, (se[e Section](#page-15-0) [5.1\)](#page-15-0).
- 8. If the device is not connected to a PoE provider, connect the power adapter to the **WP-5VH2** and to the mains power, (not shown i[n Figure 3\)](#page-14-1).

**Note:** All LED supplies include a current limiting resistor and are designed to work with any standard LED.

## <span id="page-15-0"></span>**5.1 Connecting the Remote Control Switches**

**Note**: Only applicable to the **WP-5VH2**.

You can connect remote, momentary-contact contact-closure switches to the terminal block on the rear panel of the **WP-5VH2** to control the device.

[Figure 4](#page-15-1) illustrates the connections from the terminal block to the contact-closure switches.

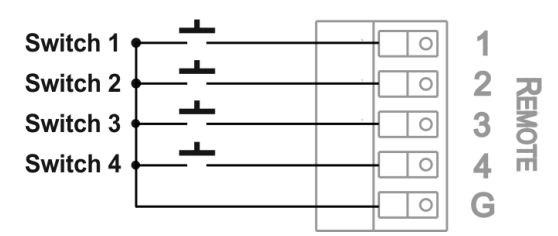

<span id="page-15-1"></span>Figure 4: Remote Switches Terminal Block

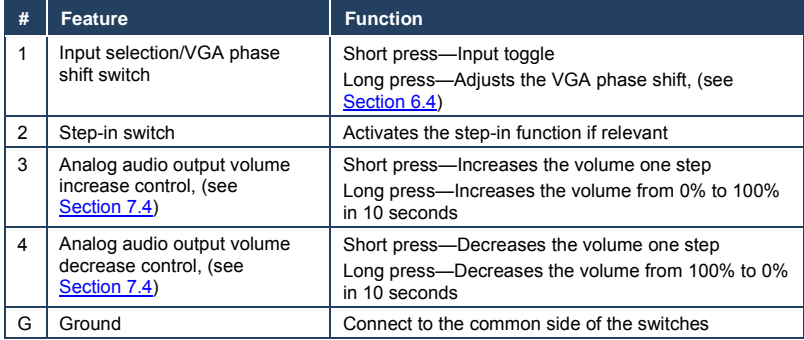

## <span id="page-17-0"></span>**6 Principles of Operation**

The **WP-5VH2** selects video and audio inputs based on the rules described below.

### <span id="page-17-1"></span>**6.1 Input Selection**

The video mode selection is set by the DIP-switches (see Sectio[n 8.1\)](#page-21-1) to either of the following modes:

- Manual
- Auto—Last connected or priority mode

In manual mode the input is selected using the remote input selection switches or the Web-page interface and occurs whether or not there is a live signal present on the input.

In auto mode, switching selection can be based on either last connected or priority inputs.

In last connected mode the **WP-5VH2** selects the input based on which input was connected last. If the signal on this input is subsequently lost for any reason, the input with a live signal and which was also the last connected is selected automatically.

In priority mode, when the input signal sync is lost for any reason, the input with a live signal and next in priority and which is connected is selected automatically. This priority is configurable with the default setting being HDMI > PC.

**Note**: In both last connected and priority modes, manually selecting an input using the remote input selection switches overrides the last-connected automatic selection.

### <span id="page-17-2"></span>**6.2 Signal Loss and Unplugged Cable Timeouts**

In both last connected and priority modes, when the input signal sync is lost (but the cable is not removed) there is a default delay of five seconds (not applicable to the PC input) before another input is automatically selected. When an input cable is removed, there is a delay before automatic switching takes place.

Both timeouts are configurable, (see Sectio[n 8.1\)](#page-21-1).

### <span id="page-18-0"></span>**6.3 Audio Signal Control**

The Option DIP-switches 3 and 4 (se[e Section](#page-35-0) [8.1\)](#page-21-1) control the manner in which audio is handled.

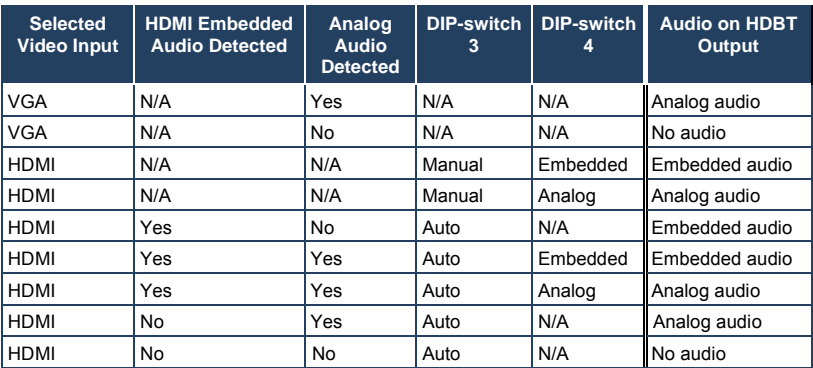

The following table describes which audio signal is embedded in the output.

**Note**: The default timeout for audio switching when the input signal is lost is five seconds. This can be changed using either P3000 commands or the Web pages.

### <span id="page-18-1"></span>**6.4 VGA Phase Shift**

To avoid noise on the VGA signal, the VGA phase can be shifted using a remote, contact-closure switch connected to the 1 and G pins of the Remote terminal block. Each long press steps the phase shift up one step, starting from 0 and going to 31. When set to 31, another long press steps the shift to 0.

## <span id="page-19-0"></span>**7 Operating the WP-5VH2**

Powering up the **WP-5VH2** recalls the last settings from the non-volatile memory, (that is, the configuration of the device when it was powered down).

## <span id="page-19-1"></span>**7.1 Selecting an Input Manually**

Any of the following methods can be used to select an input:

- Protocol 3000 command
- Remote contact-closure switch
- Web pages

### <span id="page-19-2"></span>**7.2 Locking the EDID**

To prevent the stored EDID (either default or read from a device) from being overwritten, either send a Protocol 3000 command or use the Web pages.

## <span id="page-19-3"></span>**7.3 Resetting the WP-5VH2**

#### **To perform a soft reset of the WP-5VH2**:

 Briefly press the Reset button. The device resets

#### **To reset the WP-5VH2 to factory default parameters**:

 Press and hold the Reset button for five seconds. The device is reset to factory default parameters

### <span id="page-19-4"></span>**7.4 Analog Audio Output Volume Control**

The analog audio output volume can be controlled using remote, contact-closure switches connected to pins 3 and 4 of the Remote terminal block, (see Sectio[n 5.1\)](#page-15-0). For volume control using the Web pages, see Sectio[n 9.1.](#page-23-1)

**Note**: Not applicable to the **WP-5VH2E**.

The up/down volume steps per press are detailed in the table below.

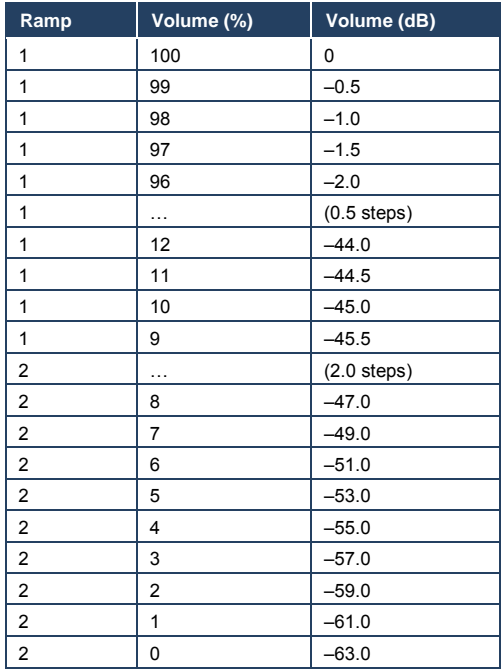

## <span id="page-21-3"></span><span id="page-21-0"></span>**8 Configuring the WP-5VH2**

## <span id="page-21-1"></span>**8.1 Setting the Configuration DIP-switch**

The 4-way dip-switch provides the ability to configure a number of device functions. A switch that is down is on; a switch that is up is off. By default, all the switches are up (off).

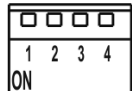

Figure 5: The Configuration DIP-switch

<span id="page-21-2"></span>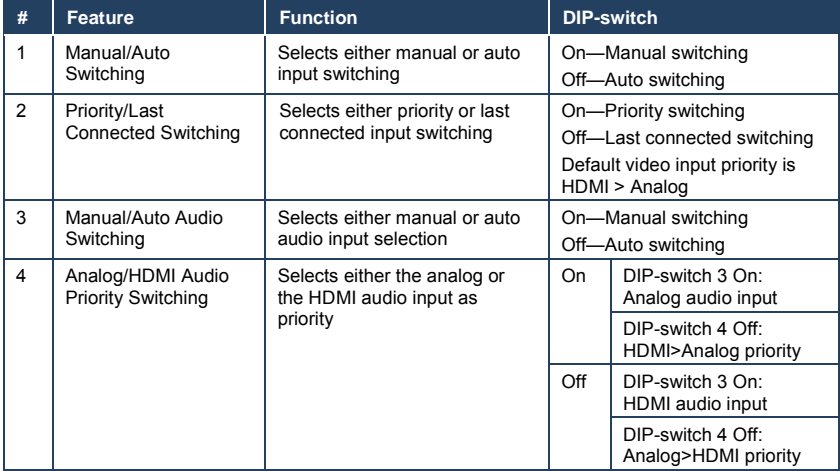

The following table describes the switching priorities defined by DIP-switches 1 and 2.

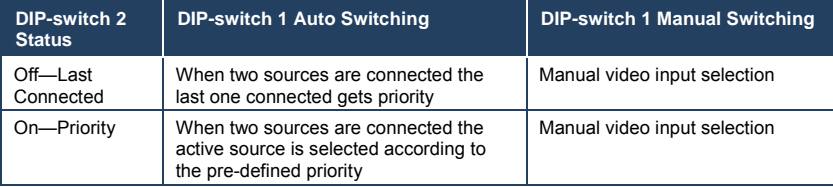

## <span id="page-22-0"></span>**8.2 Video Switching Timeouts**

When the **WP-5VH2** is configured for auto switching, the timeouts before a new input is automatically selected can be changed as shown in the table below.

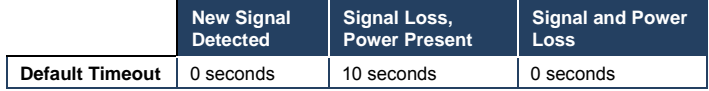

## <span id="page-23-0"></span>**9 Operating the WP-5VH2 Remotely Using the Embedded Web Pages**

The **WP-5VH2** can be operated remotely using the embedded Web pages. The Web pages are accessed using a Web browser and an Ethernet connection.

Before attempting to connect:

- Ensure that your browser is supported (see Sectio[n 11\)](#page-36-0)
- Ensure that JavaScript is enabled

### <span id="page-23-1"></span>**9.1 Browsing the WP-5VH2 Web Pages**

**Note**: In the event that a Web page does not update correctly, clear your Web browser's cache by pressing CTRL+F5.

#### **To browse the WP-5VH2 Web pages:**

- 1. Open your Internet browser.
- 2. Type the IP number of the device (see Section [11.1\)](#page-37-0) in the Address bar of your browser.

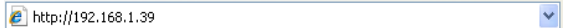

**Note:** If authentication is enabled, the following window appears [\(Figure 6\)](#page-23-2) and you must enter the valid username and password to access the Web pages. For default authentication details, see Sectio[n 11.2.](#page-37-1)

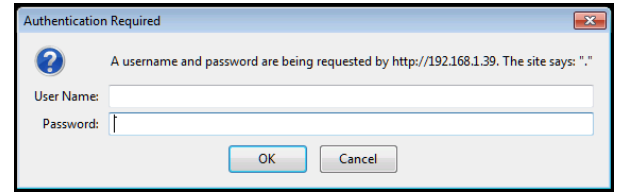

<span id="page-23-2"></span>Figure 6: Entering Logon Credentials

Following a successful logon, the screen shown in [Figure 7 i](#page-24-0)s displayed.

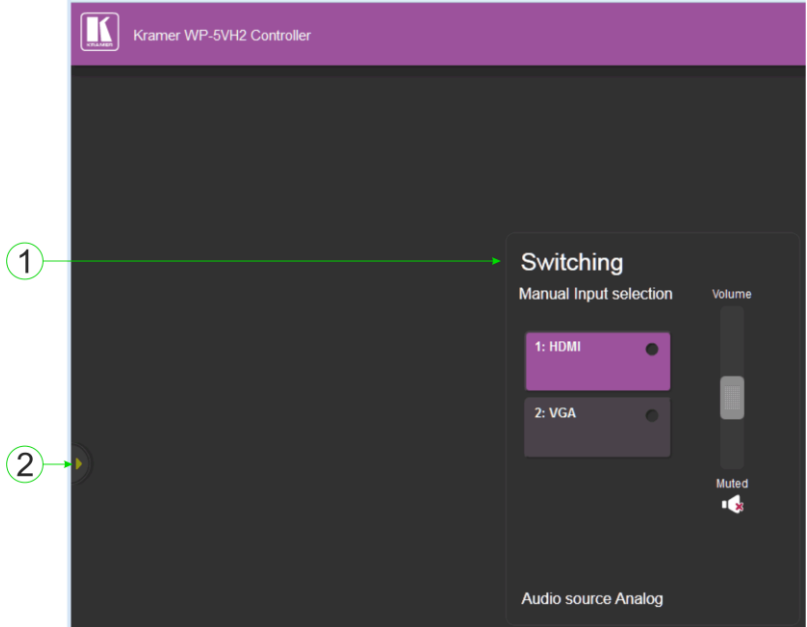

#### <span id="page-24-0"></span>Figure 7: The Default Page

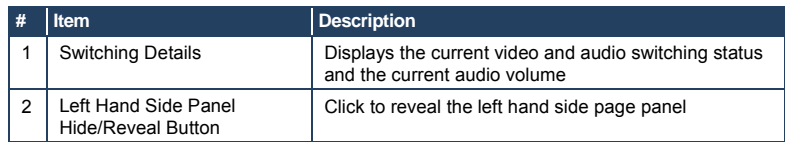

Click the Reveal button to open the left hand side page panel.

The Switching page appears as shown in **Figure 8**.

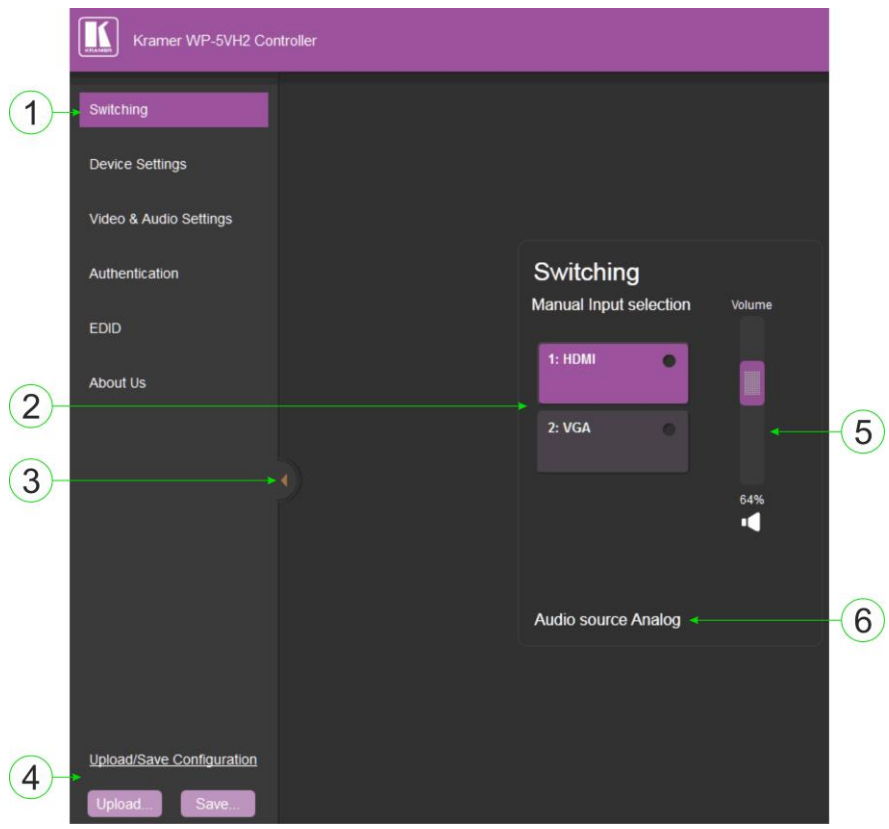

Figure 8: The Main Switching Page

<span id="page-25-0"></span>The areas of the main switching page are described in the following table.

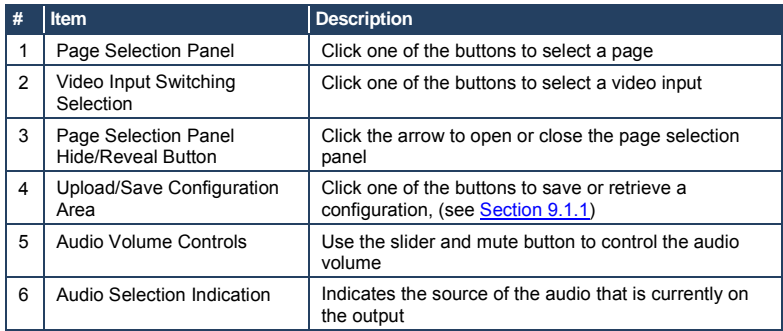

There are six Web pages described in the following sections:

- Switching (see Sectio[n 9.1\)](#page-23-1)
- Device Settings (see Sectio[n 9.1.1\)](#page-26-0)
- Video and Audio Settings (see Section [9.3\)](#page-27-1)
- Authentication (see Sectio[n 9](#page-29-0).4)
- EDID (see Sectio[n 9.5\)](#page-31-0)
- About Us (see Section [9.7\)](#page-34-0)

#### <span id="page-26-0"></span>**9.1.1 The Upload/Save Configuration Facility**

The Upload/Save Configuration facility (see item 4 in [Figure 8\)](#page-25-0) lets you retrieve and save a configuration.

#### **To upload a configuration:**

- 1. Click the Upload button. The File Upload browser window appears.
- 2. Browse to the required file and press Open. The configuration is retrieved and the success message is displayed.

#### **To save the current configuration:**

1. Click the Save button.

The Save Configuration success message is displayed.

- 2. Do either of the following:
	- Click Download to either open the file or save it to the required location  $-OR-$
	- Click OK to complete the procedure

## <span id="page-27-0"></span>**9.2 The Switching Page**

The Switching page lets you select a video input manually and adjust the audio volume.

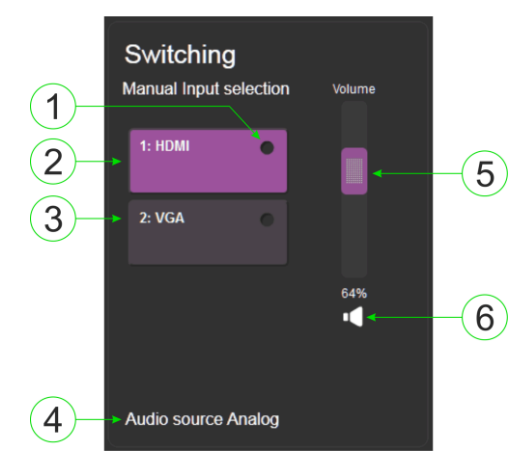

<span id="page-27-2"></span>Figure 9: The Switching Page

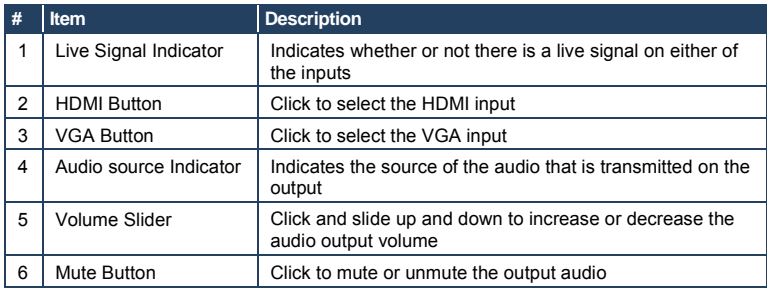

## <span id="page-27-1"></span>**9.3 The Device Settings Page**

The Device Settings page lets you:

- View some of the device characteristics, (for example, model and Web version)
- Edit IP settings, (for example, name and IP address)
- Upgrade the firmware

• Reset the device to factory default settings

**Note**: After making any change to the parameters on the Device Settings page, you must power cycle the device to activate the changes.

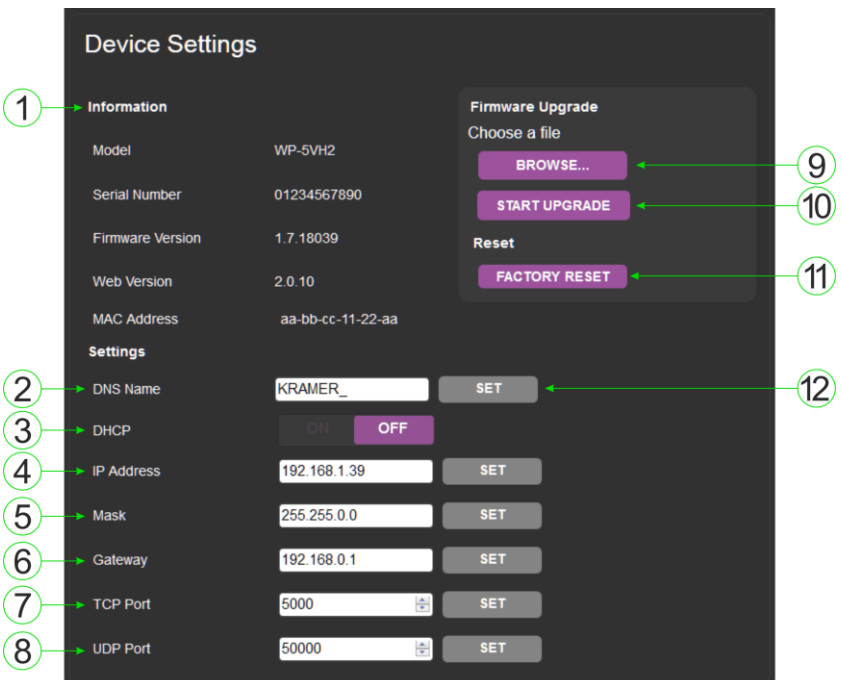

<span id="page-28-0"></span>Figure 10: The Device Settings Page

| # | Item.                      | <b>Description</b>                                                                                                    |
|---|----------------------------|----------------------------------------------------------------------------------------------------|
|   | <b>Information Section</b> | Displays information regarding the device                                                                                                    |
| 2 | DNS name                   | The DNS name of the device. To set a new name,<br>enter the new alphanumeric name and click Set. (For<br>restrictions regarding the name, see Section 11.2) |
| 3 | <b>DHCP Buttons</b>        | Click ON to turn DHCP on; click OFF to turn DHCP off                                                                                                    |
| 4 | IP address                 | The IP address of the device. To set a new IP address.<br>enter the new valid IP address and click Set                                                      |
| 5 | Mask                       | The network mask of the device. To set a new mask,<br>enter the new valid mask and click Set                                                                |
| 6 | Gateway                    | The network gateway for the device. To set a new<br>network gateway, enter the new valid gateway and<br>click Set                                           |

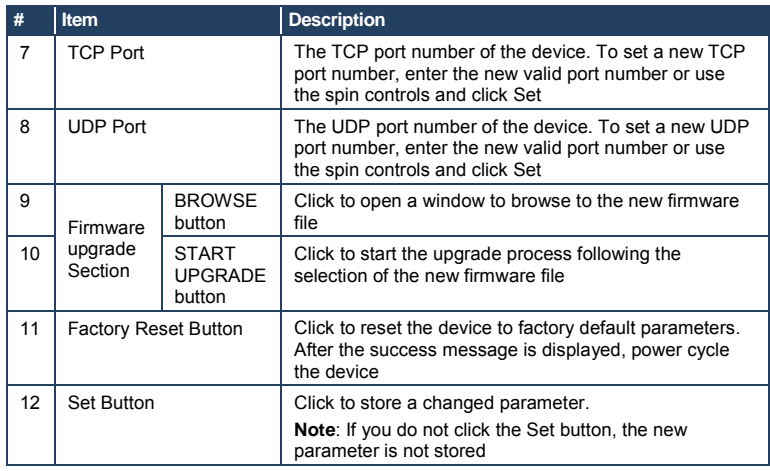

#### **To upgrade the firmware:**

- 1. Click the Browse button. The Windows Browser opens.
- 2. Browse to the required file.
- 3. Select the required file and click Open. The firmware file name is displayed in the Firmware Upgrade page.
- 4. Click Start Upgrade.

The firmware file is loaded and a progress bar is displayed.

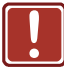

Do not interrupt the process or the **WP-5VH2** may be damaged.

5. When the process is complete reboot the device. The firmware is upgraded.

#### <span id="page-29-0"></span>**To reset the WP-5VH2 to factory default parameters:**

- 1. Click the Factory reset button. The confirmation message is displayed.
- 2. Click OK to continue or Cancel to exit the procedure.

3. Click OK.

The progress message is displayed. On completion, the success message is displayed.

4. Click OK.

### <span id="page-30-0"></span>**9.4 The Video and Audio Settings Page**

The Video and Audio Settings page lets you modify the video, audio and timeout parameters.

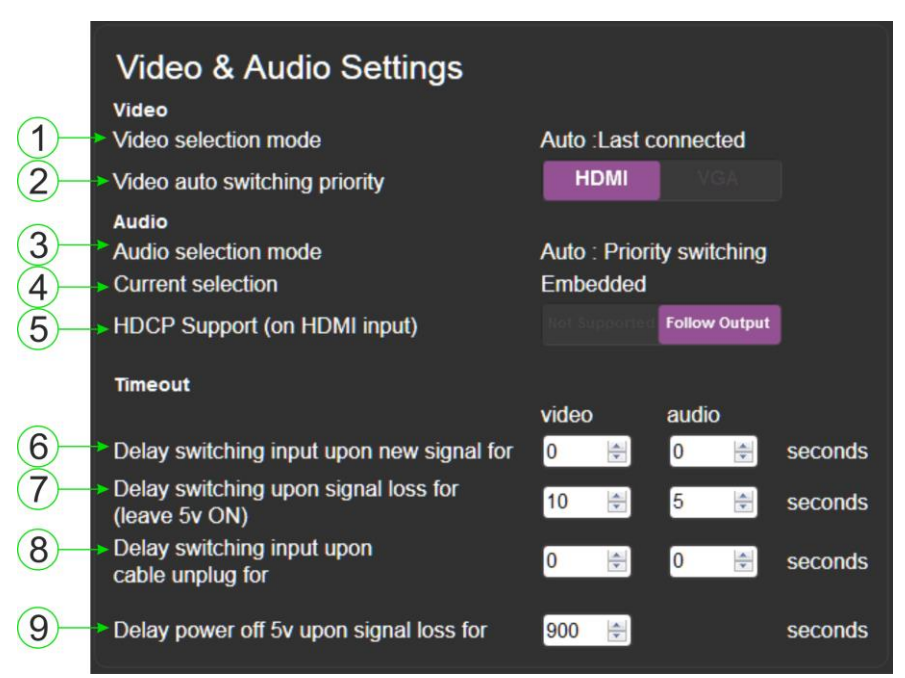

#### <span id="page-30-1"></span>Figure 11: The Video and Audio Settings Page

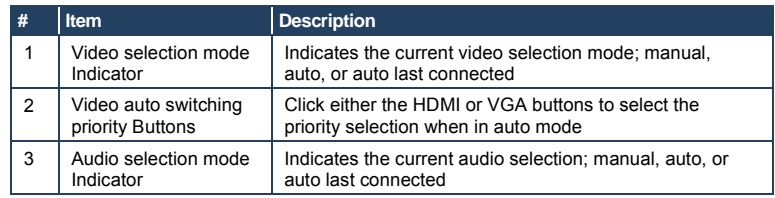

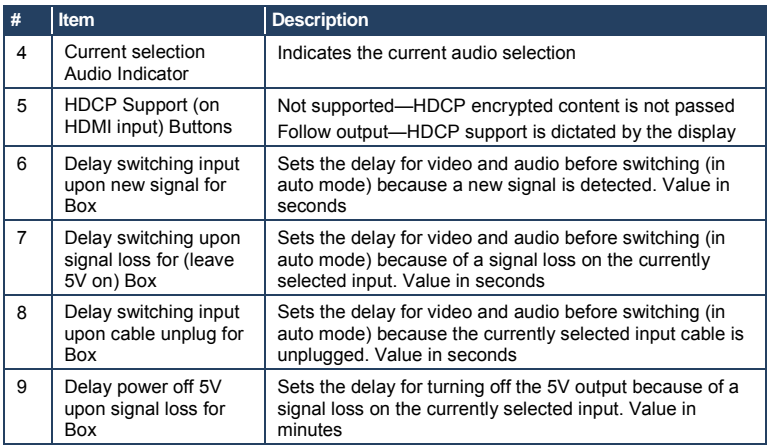

## <span id="page-31-0"></span>**9.5 The Authentication Page**

The Authentication page lets you assign or change logon authentication details.

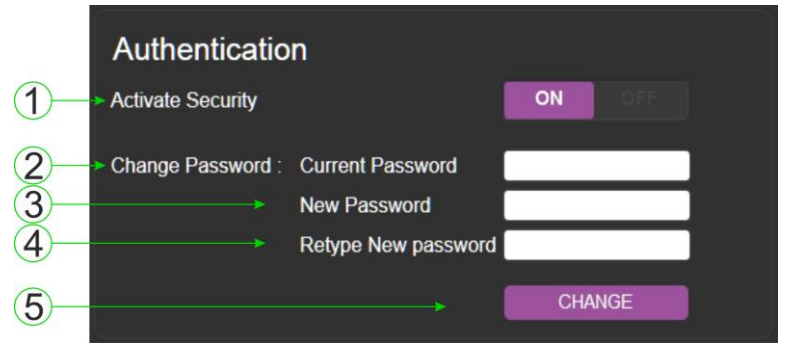

#### <span id="page-31-1"></span>Figure 12: The Authentication Page

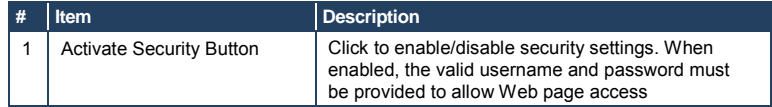

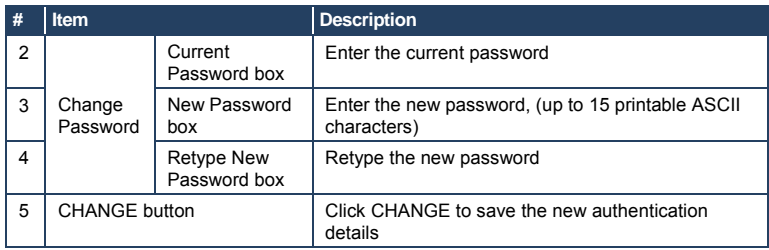

### <span id="page-32-0"></span>**9.6 The EDID Page**

The EDID page lets you copy EDID data to either or both of the inputs from the following sources:

- **Output**
- Input
- Default EDID
- EDID data file

From this page you can also lock the EDID on each input independently.

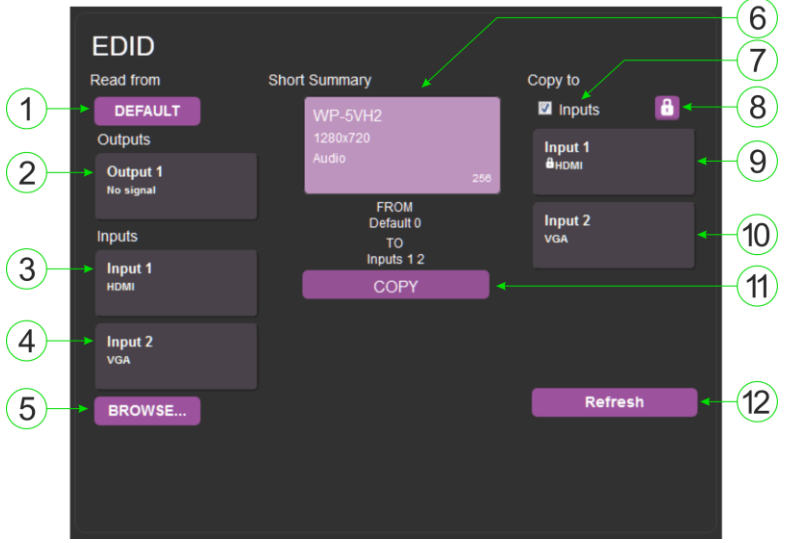

<span id="page-32-1"></span>Figure 13: The EDID Page

**Note**: The display is not updated automatically when the status of an EDID changes on the device caused by outputs being exchanged. Click Refresh to update the display, (see item 11 in the following table).

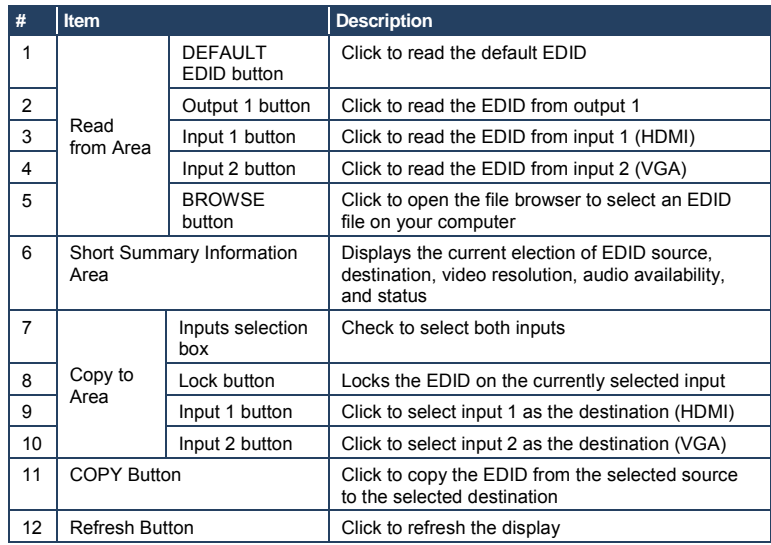

#### **To copy EDID data from a source to one or both inputs**:

1. Click the source button from which to read the EDID (default, output, input, or EDID file).

The button changes color and the EDID summary information reflects the selection and EDID data.

2. Click a destination input, or select both inputs by checking the Inputs checkbox.

All selected input buttons change color and the EDID summary information reflects the selection and EDID data.

- 3. Click the Copy button. The "EDID was copied" success message is displayed and the EDID data is copied to the selected input(s).
- 4. Click OK.

## <span id="page-34-0"></span>**9.7 The About Us Page**

The **WP-5VH2** About Us page displays the Web page version and Kramer Electronics Ltd company details.

<span id="page-34-1"></span>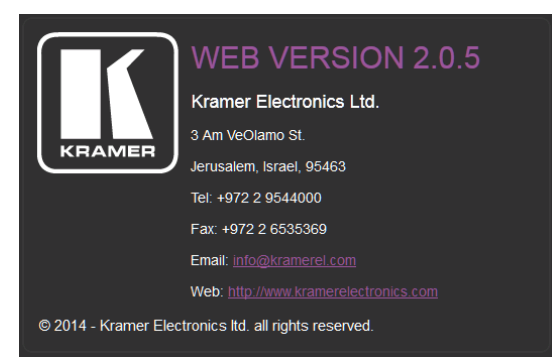

Figure 14: The About Us Page

## <span id="page-35-0"></span>**10 Wiring the Twisted Pair RJ-45 Connectors**

When using STP cable, connect/solder the cable shield to the RJ-45 connector shield[. Figure 15 d](#page-35-1)efines the TP pinout using a straight pin-to-pin cable with RJ-45 connectors.

<span id="page-35-1"></span>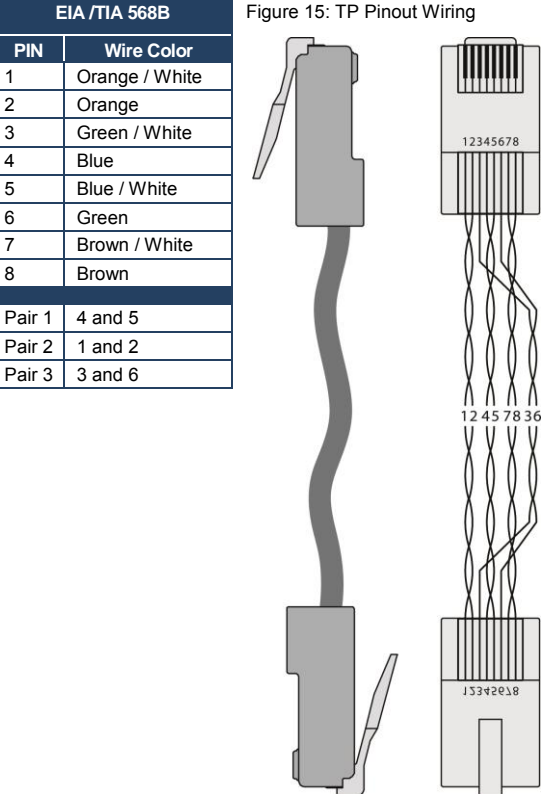

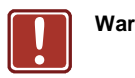

**Warning:** Using a TP cable that is incorrectly wired will cause permanent damage to the device
# **11 Technical Specifications**

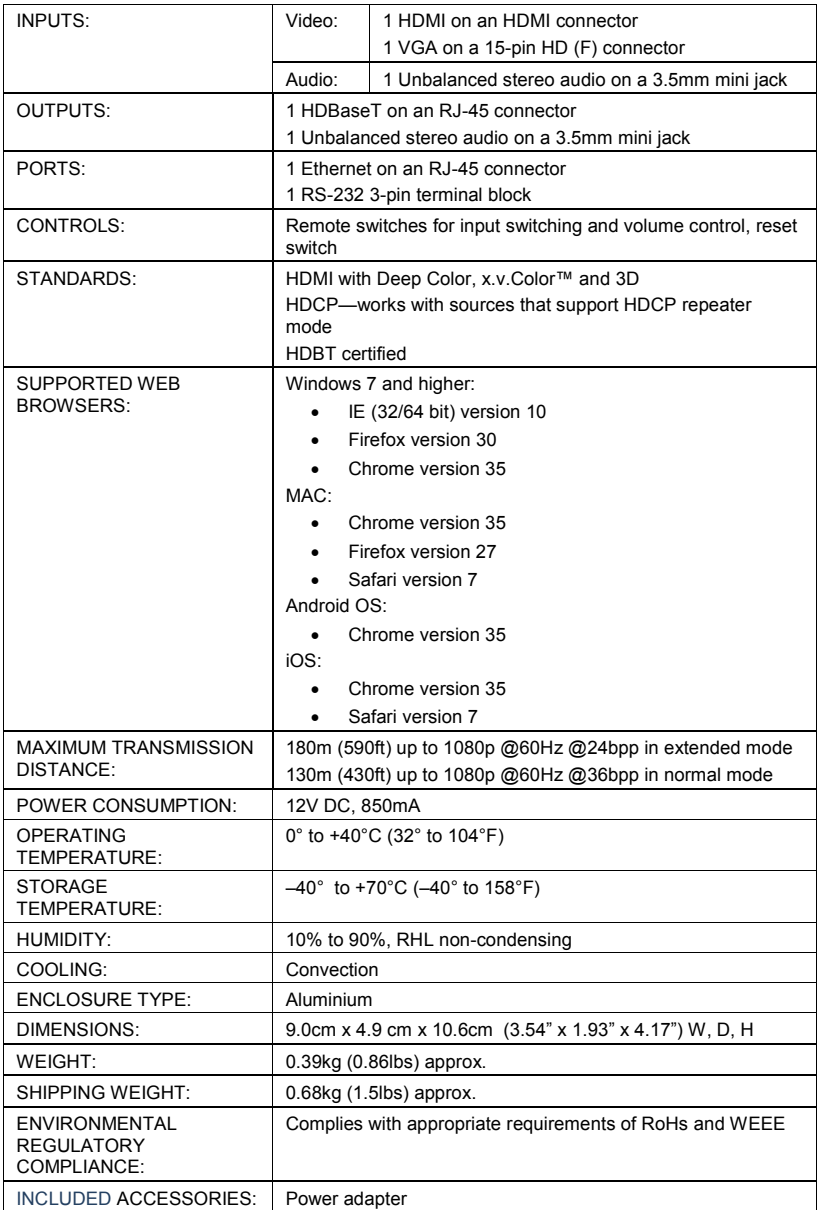

# **11.1 Default IP Parameters**

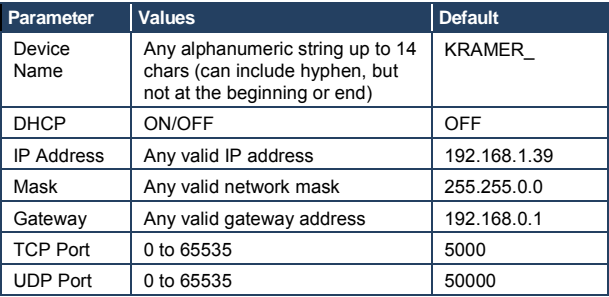

# **11.2 Default Logon Credentials**

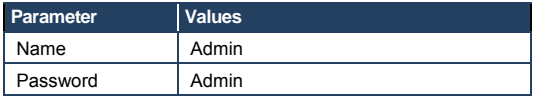

# **11.3 Supported Resolutions**

### **11.3.1 HDMI**

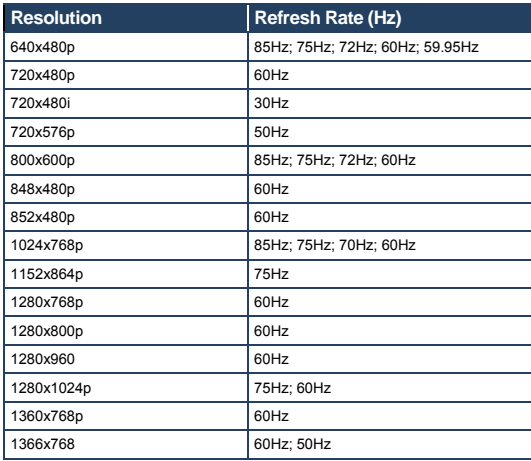

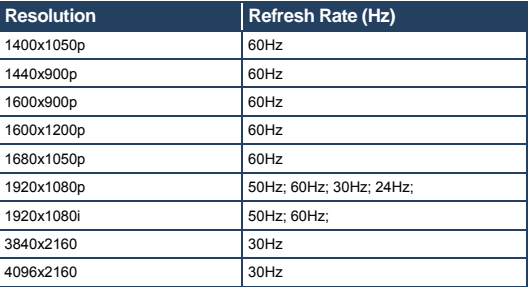

### **11.3.2 VGA**

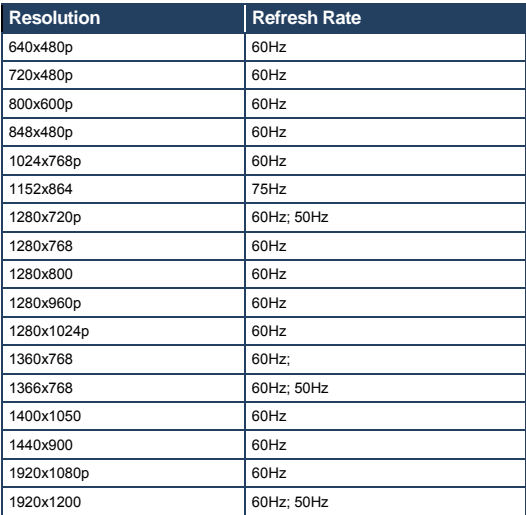

# **12 Default EDID**

Each input on the **WP-5VH2** is loaded with a factory default EDID.

#### **12.1 HDMI**

Monitor Model name............... WP-5VH2 Manufacturer............. KMR Plug and Play ID......... KMR1200 Serial number............ 505-803050100 Manufacture date......... 2014, ISO week 255 Filter driver............. None ------------------------- EDID revision............ 1.4 Input signal type........ Digital Color bit depth.......... Undefined Color encoding formats... RGB 4:4:4, YCrCb 4:4:4 Screen size.............. 520 x 320 mm (24.0 in) Power management......... Standby, Suspend, Active off/sleep Extension blocs.......... 1 (CEA-EXT) ------------------------- DDC/CI................... n/a Color characteristics Default color space...... Non-sRGB Display gamma............ 2.20 Red chromaticity......... Rx 0.674 - Ry 0.319 Green chromaticity....... Gx 0.188 - Gy 0.706 Blue chromaticity........ Bx 0.148 - By 0.064 White point (default).... Wx 0.313 - Wy 0.329 Additional descriptors... None Timing characteristics Horizontal scan range.... 30-83kHz Vertical scan range...... 56-76Hz Video bandwidth<sup>2</sup> 170MHz CVT standard............. Not supported GTF standard............. Not supported Additional descriptors... None Preferred timing......... Yes Native/preferred timing.. 1280x720p at 60Hz (16:10) Modeline............... "1280x720" 74.250 1280 1390 1430 1650 720 725 730 750 +hsync +vsync Standard timings supported 720 x 400p at 70Hz - IBM VGA 720 x 400p at 88Hz - IBM XGA2 640 x 480p at 60Hz - IBM VGA 640 x 480p at 67Hz - Apple Mac II 640 x 480p at 72Hz - VESA 640 x 480p at 75Hz - VESA 800 x 600p at 56Hz - VESA 800 x 600p at 60Hz - VESA 800 x 600p at 72Hz - VESA 800 x 600p at 75Hz - VESA 832 x 624p at 75Hz - Apple Mac II 1024 x 768i at 87Hz - IBM 1024 x 768p at 60Hz - VESA 1024 x 768p at 70Hz - VESA 1024 x 768p at 75Hz - VESA 1280 x 1024p at 75Hz - VESA 1152 x 870p at 75Hz - Apple Mac II 1280 x 1024p at 75Hz - VESA STD 1280 x 1024p at 85Hz - VESA STD 1600 x 1200p at 60Hz - VESA STD 1024 x 768p at 85Hz - VESA STD

```
 800 x 600p at 85Hz - VESA STD 
    640 x 480p at 85Hz - VESA STD 
   1152 x 864p at 70Hz - VESA STD 
   1280 x 960p at 60Hz - VESA STD 
EIA/CEA-861 Information 
  Revision number.......... 3 
  IT underscan............. Supported 
  Basic audio.............. Supported 
  YCbCr 4:4:4.............. Supported 
  YCbCr 4:2:2.............. Supported 
  Native formats........... 1 
 Detailed timing #1....... 1920x1080p at 60Hz (16:10) 
 Modeline............... "1920x1080" 148.500 1920 2008 2052 2200 1080 1084 1089 1125 +hsync +vsync 
  Detailed timing #2....... 1920x1080i at 60Hz (16:10) 
   Modeline............... "1920x1080" 74.250 1920 2008 2052 2200 1080 1084 1094 1124 interlace +hsync 
+vsync 
  Detailed timing #3....... 1280x720p at 60Hz (16:10) 
   Modeline............... "1280x720" 74.250 1280 1390 1430 1650 720 725 730 750 +hsync +vsync 
  Detailed timing #4....... 720x480p at 60Hz (16:10) 
   Modeline............... "720x480" 27.000 720 736 798 858 480 489 495 525 -hsync -vsync 
CE audio data (formats supported) 
  LPCM 2-channel, 16/20/24 bit depths at 32/44/48 kHz 
CE video identifiers (VICs) - timing/formats supported 
   1920 x 1080p at 60Hz - HDTV (16:9, 1:1) 
   1920 x 1080i at 60Hz - HDTV (16:9, 1:1) 
    1280 x 720p at 60Hz - HDTV (16:9, 1:1) [Native] 
    720 x 480p at 60Hz - EDTV (16:9, 32:27) 
    720 x 480p at 60Hz - EDTV (4:3, 8:9) 
    720 x 480i at 60Hz - Doublescan (16:9, 32:27) 
    720 x 576i at 50Hz - Doublescan (16:9, 64:45) 
    640 x 480p at 60Hz - Default (4:3, 1:1) 
   NB: NTSC refresh rate = (Hz*1000)/1001 
CE vendor specific data (VSDB) 
  IEEE registration number. 0x000C03 
  CEC physical address..... 1.0.0.0 
  Maximum TMDS clock....... 165MHz 
CE speaker allocation data 
  Channel configuration.... 2.0 
  Front left/right......... Yes 
  Front LFE................ No 
  Front center............. No 
  Rear left/right.......... No 
  Rear center.............. No 
  Front left/right center.. No 
  Rear left/right center... No 
 Rear LEE<sup>Y</sup> No.
Report information 
  Date generated........... 31/12/2014 
  Software revision........ 2.60.0.972 
  Data source.............. File 
  Operating system......... 6.1.7601.2.Service Pack 1 
Raw data 
  00,FF,FF,FF,FF,FF,FF,00,2D,B2,00,12,01,01,01,01,FF,18,01,04,80,34,20,78,EA,B3,25,AC,51,30,B4,26, 
  10,50,54,FF,FF,80,81,8F,81,99,A9,40,61,59,45,59,31,59,71,4A,81,40,01,1D,00,72,51,D0,1E,20,6E,28, 
  55,00,07,44,21,00,00,1E,00,00,00,FF,00,35,30,35,2D,38,30,33,30,35,30,31,30,30,00,00,00,FC,00,57, 
  50,2D,35,56,48,32,00,00,00,00,00,00,00,00,00,FD,00,38,4C,1E,53,11,00,0A,20,20,20,20,20,20,01,AF, 
  02,03,1B,F1,23,09,07,07,48,10,05,84,03,02,07,16,01,65,03,0C,00,10,00,83,01,00,00,02,3A,80,18,71, 
  38,2D,40,58,2C,45,00,07,44,21,00,00,1E,01,1D,80,18,71,1C,16,20,58,2C,25,00,07,44,21,00,00,9E,01,
```
 1D,00,72,51,D0,1E,20,6E,28,55,00,07,44,21,00,00,1E,8C,0A,D0,8A,20,E0,2D,10,10,3E,96,00,07,44,21, 00,00,18,00,00,00,00,00,00,00,00,00,00,00,00,00,00,00,00,00,00,00,00,00,00,00,00,00,00,00,00,47

## **12.2 PC-UXGA**

Monitor Model name............... WP-5VH2 Manufacturer............. KMR Plug and Play ID......... KMR1200 Serial number............ 505-803050100 Manufacture date......... 2014, ISO week 255 Filter driver............ None ------------------------- EDID revision............ 1.4 Input signal type........ Analog 0.700,0.000 (0.7V p-p) Sync input support....... Separate, Composite, Sync-on-green Display type............. RGB color Screen size.............. 520 x 320 mm (24.0 in) Power management......... Standby, Suspend, Active off/sleep Extension blocs.......... None ------------------------- DDC/CI................... n/a Color characteristics Default color space...... sRGB Display gamma............ 2.20 Red chromaticity......... Rx 0.674 - Ry 0.319 Green chromaticity....... Gx 0.188 - Gy 0.706 Blue chromaticity........ Bx 0.148 - By 0.064 White point (default).... Wx 0.313 - Wy 0.329 Additional descriptors... None Timing characteristics Horizontal scan range.... 30-83kHz Vertical scan range...... 56-76Hz Video bandwidth.......... 170MHz CVT standard............. Not supported GTF standard............. Not supported Additional descriptors... None Preferred timing......... Yes Native/preferred timing.. 1280x720p at 60Hz (16:10) Modeline............... "1280x720" 74.250 1280 1390 1430 1650 720 725 730 750 +hsync +vsync Standard timings supported 720 x 400p at 70Hz - IBM VGA 720 x 400p at 88Hz - IBM XGA2 640 x 480p at 60Hz - IBM VGA 640 x 480p at 67Hz - Apple Mac II 640 x 480p at 72Hz - VESA 640 x 480p at 75Hz - VESA 800 x 600p at 56Hz - VESA 800 x 600p at 60Hz - VESA 800 x 600p at 72Hz - VESA 800 x 600p at 75Hz - VESA 832 x 624p at 75Hz - Apple Mac II 1024 x 768i at 87Hz - IBM 1024 x 768p at 60Hz - VESA 1024 x 768p at 70Hz - VESA 1024 x 768p at 75Hz - VESA 1280 x 1024p at 75Hz - VESA 1152 x 870p at 75Hz - Apple Mac II 1280 x 1024p at 75Hz - VESA STD 1280 x 1024p at 85Hz - VESA STD 1600 x 1200p at 60Hz - VESA STD 1024 x 768p at 85Hz - VESA STD 800 x 600p at 85Hz - VESA STD 640 x 480p at 85Hz - VESA STD 1152 x 864p at 70Hz - VESA STD 1280 x 960p at 60Hz - VESA STD EIA/CEA-861 Information Revision number.......... 3 IT underscan............. Supported Basic audio.............. Supported

 YCbCr 4:4:4.............. Supported YCbCr 4:2:2.............. Supported Native formats........... 1 Detailed timing #1....... 1920x1080p at 60Hz (16:10) Modeline............... "1920x1080" 148.500 1920 2008 2052 2200 1080 1084 1089 1125 +hsync +vsync Detailed timing #2....... 1920x1080i at 60Hz (16:10) Modeline............... "1920x1080" 74.250 1920 2008 2052 2200 1080 1084 1094 1124 interlace +hsync +vsync Detailed timing #3....... 1280x720p at 60Hz (16:10) Modeline............... "1280x720" 74.250 1280 1390 1430 1650 720 725 730 750 +hsync +vsync Detailed timing #4....... 720x480p at 60Hz (16:10) Modeline............... "720x480" 27.000 720 736 798 858 480 489 495 525 -hsync -vsync CE audio data (formats supported) LPCM 2-channel, 16/20/24 bit depths at 32/44/48 kHz CE video identifiers (VICs) - timing/formats supported 1920 x 1080p at 60Hz - HDTV (16:9, 1:1) 1920 x 1080i at 60Hz - HDTV (16:9, 1:1) 1280 x 720p at 60Hz - HDTV (16:9, 1:1) [Native] 720 x 480p at 60Hz - EDTV (16:9, 32:27) 720 x 480p at 60Hz - EDTV (4:3, 8:9) 720 x 480i at 60Hz - Doublescan (16:9, 32:27) 720 x 576i at 50Hz - Doublescan (16:9, 64:45) 640 x 480p at 60Hz - Default (4:3, 1:1) NB: NTSC refresh rate = (Hz\*1000)/1001 CE vendor specific data (VSDB) IEEE registration number. 0x000C03 CEC physical address..... 1.0.0.0 Maximum TMDS clock....... 165MHz CE speaker allocation data Channel configuration.... 2.0 Front left/right......... Yes Front LFE................ No Front center............. No Rear left/right.......... No Rear center.............. No Front left/right center.. No Rear left/right center... No Rear LFE................. No Report information Date generated........... 31/12/2014 Software revision........ 2.60.0.972 Data source.............. File Operating system......... 6.1.7601.2.Service Pack 1 Raw data 00,FF,FF,FF,FF,FF,FF,00,2D,B2,00,12,01,01,01,01,FF,18,01,04,6E,34,20,78,EE,B3,25,AC,51,30,B4,26, 10,50,54,FF,FF,80,81,8F,81,99,A9,40,61,59,45,59,31,59,71,4A,81,40,01,1D,00,72,51,D0,1E,20,6E,28, 55,00,07,44,21,00,00,1E,00,00,00,FF,00,35,30,35,2D,38,30,33,30,35,30,31,30,30,00,00,00,FC,00,57, 50,2D,35,56,48,32,00,00,00,00,00,00,00,00,00,FD,00,38,4C,1E,53,11,00,0A,20,20,20,20,20,20,00,BE, 02,03,1B,F1,23,09,07,07,48,10,05,84,03,02,07,16,01,65,03,0C,00,10,00,83,01,00,00,02,3A,80,18,71, 38,2D,40,58,2C,45,00,07,44,21,00,00,1E,01,1D,80,18,71,1C,16,20,58,2C,25,00,07,44,21,00,00,9E,01,

 1D,00,72,51,D0,1E,20,6E,28,55,00,07,44,21,00,00,1E,8C,0A,D0,8A,20,E0,2D,10,10,3E,96,00,07,44,21, 00,00,18,00,00,00,00,00,00,00,00,00,00,00,00,00,00,00,00,00,00,00,00,00,00,00,00,00,00,00,00,47

# **13 Protocol 3000**

The **WP-5VH2** can be operated using serial commands from a PC, remote controller or touch screen using the Kramer Protocol 3000.

This section describes:

- Kramer Protocol 3000 syntax (see Section [13.1\)](#page-43-0)
- Kramer Protocol 3000 commands (se[e Section](#page-46-0) [13.2\)](#page-46-0)

### <span id="page-43-0"></span>**13.1 Kramer Protocol 3000 Syntax**

#### **13.1.1 Host Message Format**

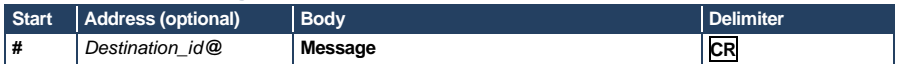

#### **13.1.1.1 Simple Command**

Command string with only one command without addressing:

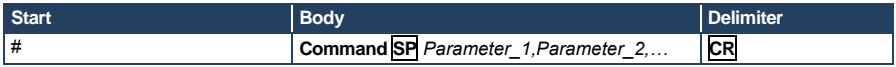

#### **13.1.1.2 Command String**

Formal syntax with commands concatenation and addressing:

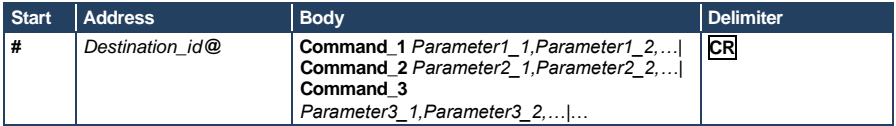

#### **13.1.2 Device Message Format**

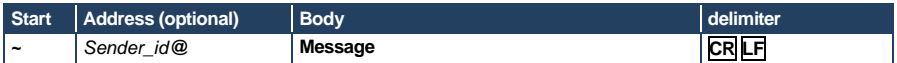

#### **13.1.2.1 Device Long Response**

#### Echoing command:

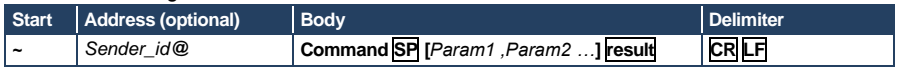

 $CR$  = Carriage return (ASCII 13 = 0x0D)

**LF** = Line feed  $(ASCII 10 = 0x0A)$ 

#### **13.1.3 Command Terms**

#### **Command**

A sequence of ASCII letters ('A'-'Z', 'a'-'z' and '-'). Command and parameters must be separated by at least one space.

#### **Parameters**

A sequence of alphanumeric ASCII characters ('0'-'9','A'-'Z','a'-'z' and some special characters for specific commands). Parameters are separated by commas.

#### **Message string**

Every command entered as part of a message string begins with a **message starting character** and ends with a **message closing character**. **Note**: A string can contain more than one command. Commands are separated by

a pipe ( '|' ) character.

#### **Message starting character**

'#' – For host command/query

'~' – For device response

#### **Device address** (Optional, for K-NET)

K-NET Device ID followed by '@'

#### **Query sign**

'?' follows some commands to define a query request.

#### **Message closing character**

CR – For host messages; carriage return (ASCII 13)

CRLF – For device messages; carriage return (ASCII 13) + line-feed (ASCII 10)

#### **Command chain separator character**

When a message string contains more than one command, a pipe ( '|' ) character separates each command.

Spaces between parameters or command terms are ignored.

#### **13.1.4 Entering Commands**

You can directly enter all commands using a terminal with ASCII communications software, such as HyperTerminal, Hercules, etc. Connect the terminal to the serial or Ethernet port on the Kramer device. To enter **CR** press the Enter key. ( **LF** is also sent but is ignored by command parser).

For commands sent from some non-Kramer controllers, (for example, Crestron) some characters require special coding (such as,  $/X##$ ). Refer to the controller manual.

#### **13.1.5 Command Forms**

Some commands have short name syntax in addition to long name syntax to allow faster typing. The response is always in long syntax.

#### **13.1.6 Chaining Commands**

Multiple commands can be chained in the same string. Each command is delimited by a pipe character ("|"). When chaining commands, enter the **message starting character** and the **message closing character** only once, at the beginning of the string and at the end.

Commands in the string do not execute until the closing character is entered. A separate response is sent for every command in the chain.

### **13.1.7 Maximum String Length**

64 characters

# <span id="page-46-0"></span>**13.2 Kramer Protocol 3000 Commands**

The following table lists the Protocol 3000 commands that the **WP-5VH2** supports. For a full description of the commands, see the *Kramer Protocol 3000* document available fro[m http://www.kramerelectronics.com.](http://www.kramerelectronics.com/) 

**Note**: The **WP-5VH2** can only receive commands from a device, (for example, an HDBT transmitter) via the HDBaseT link, and only at 9600bps.

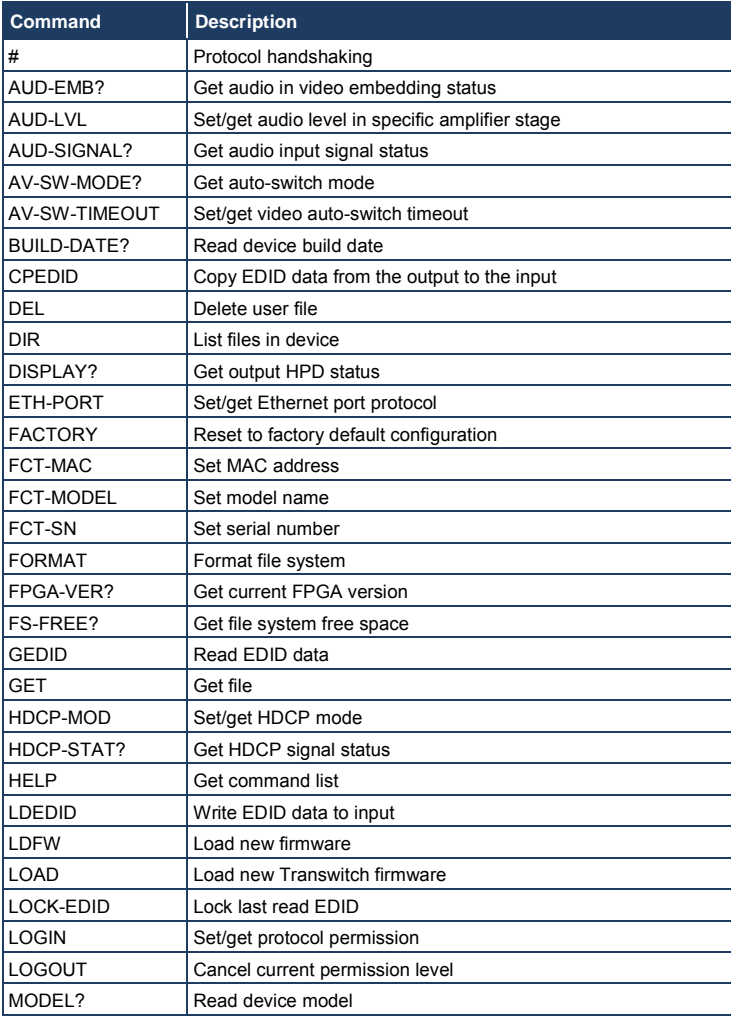

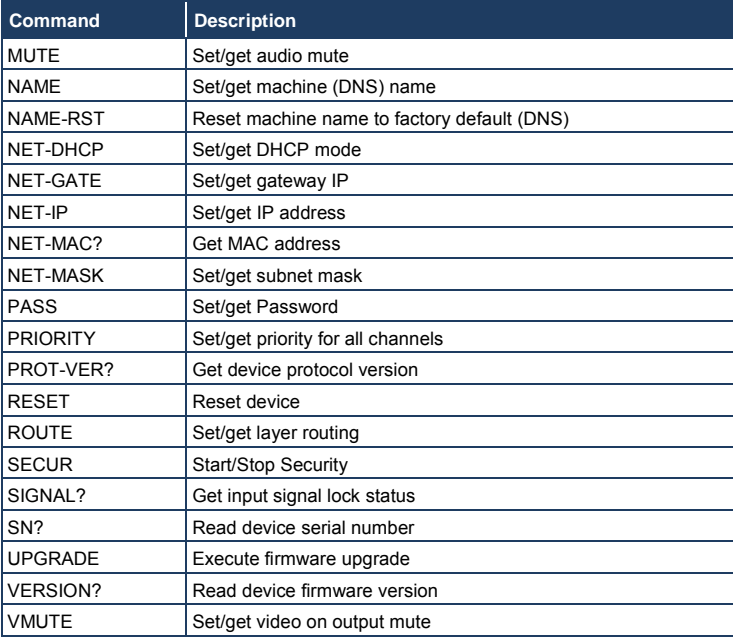

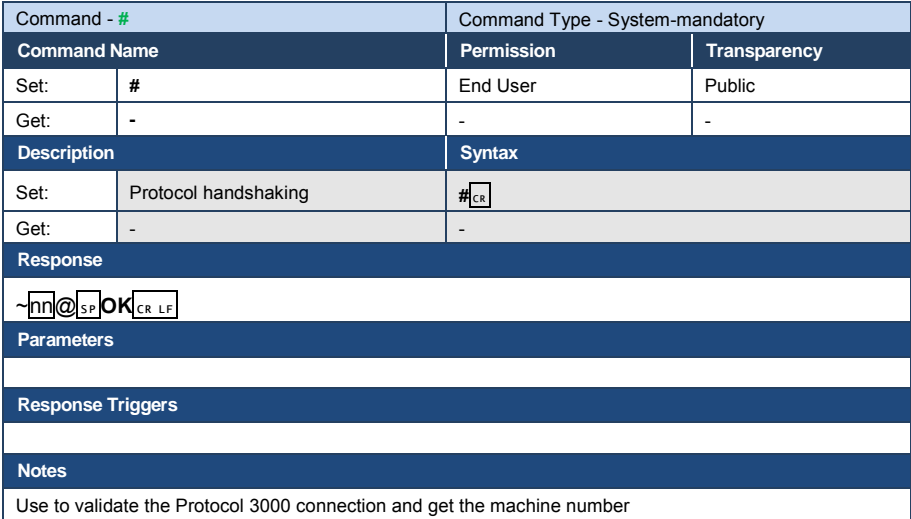

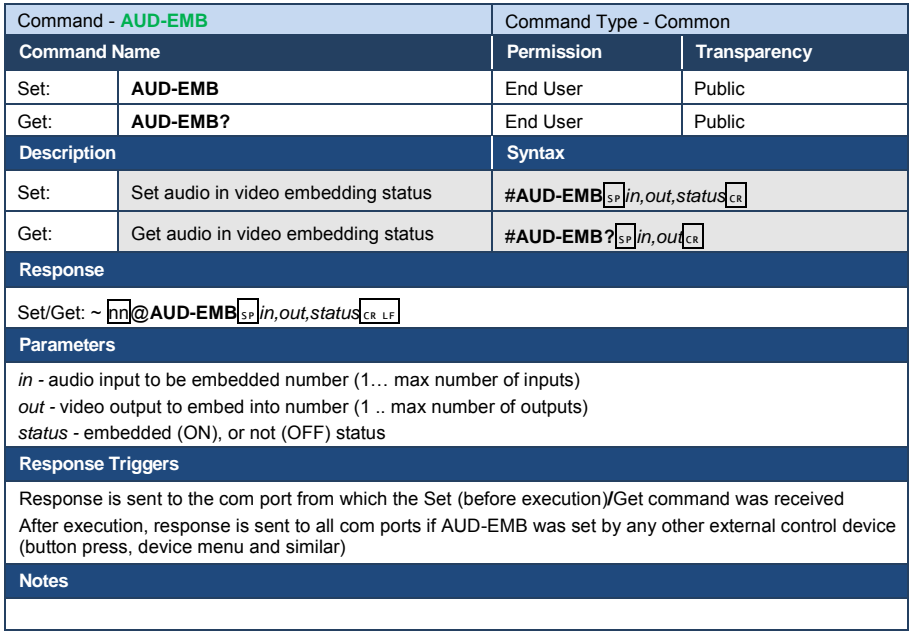

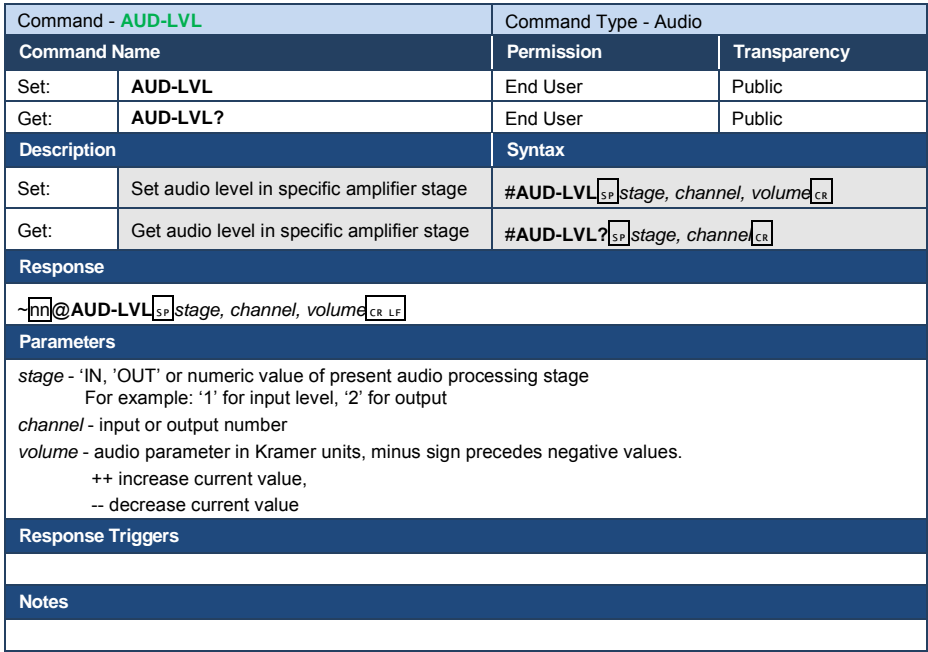

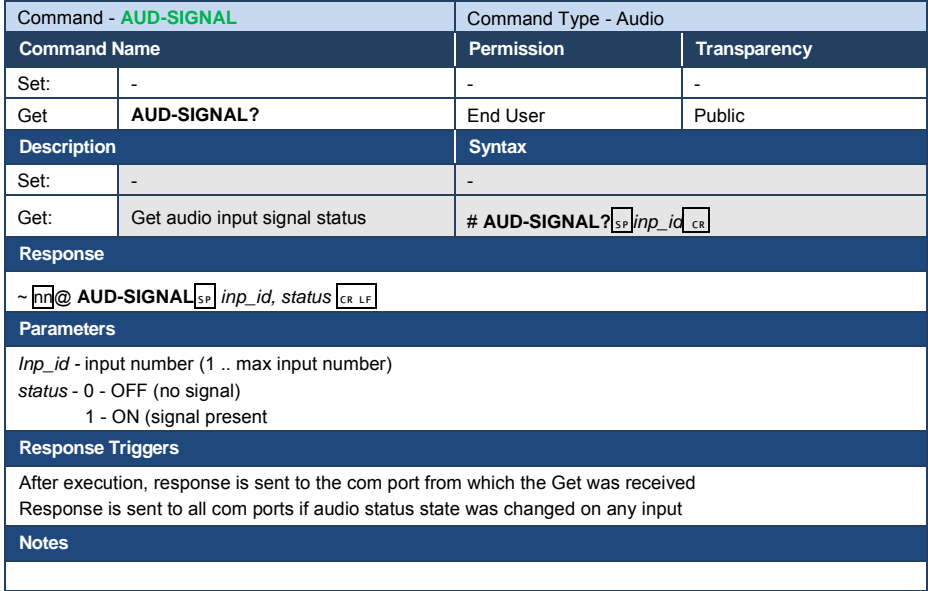

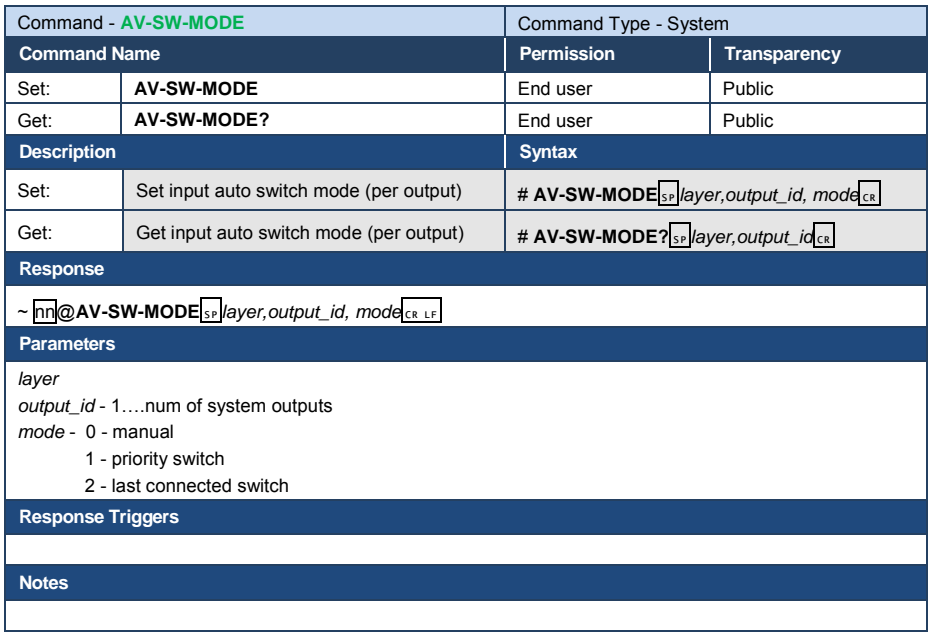

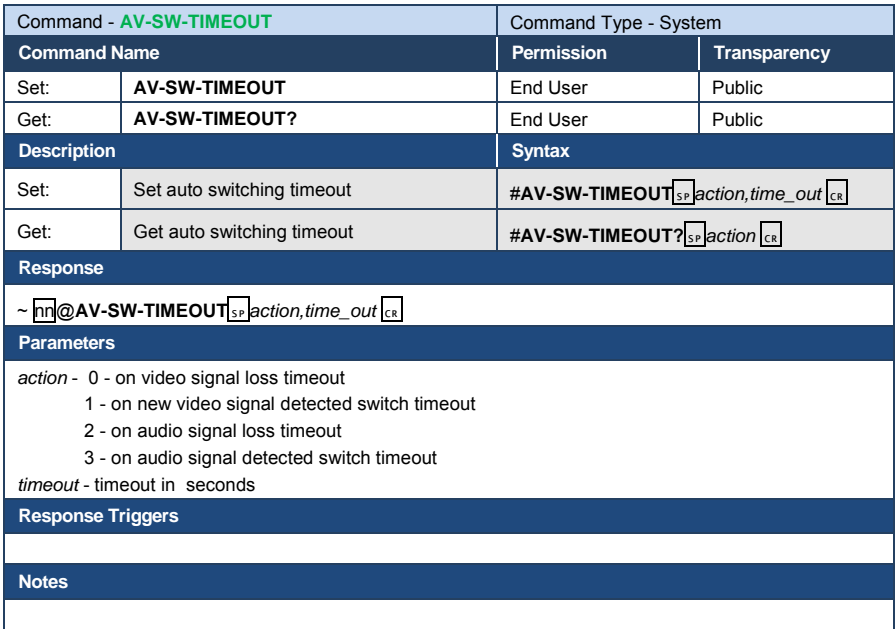

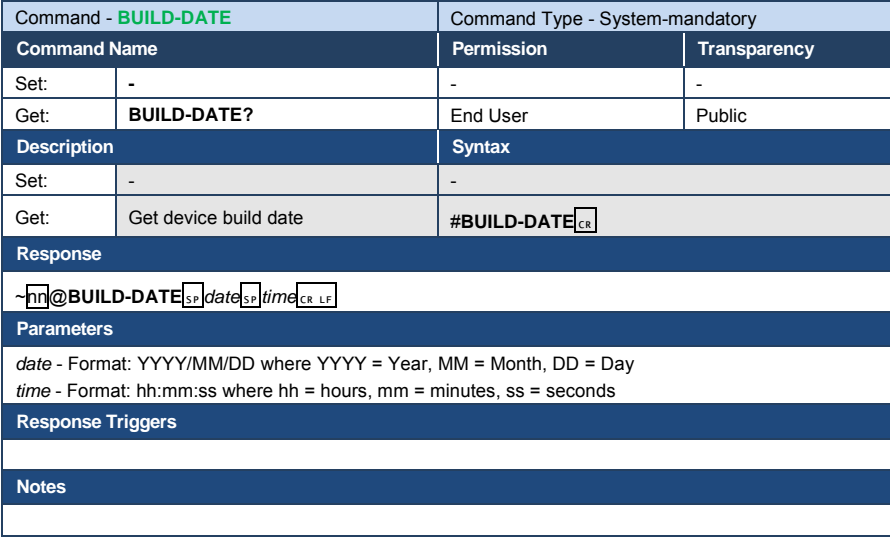

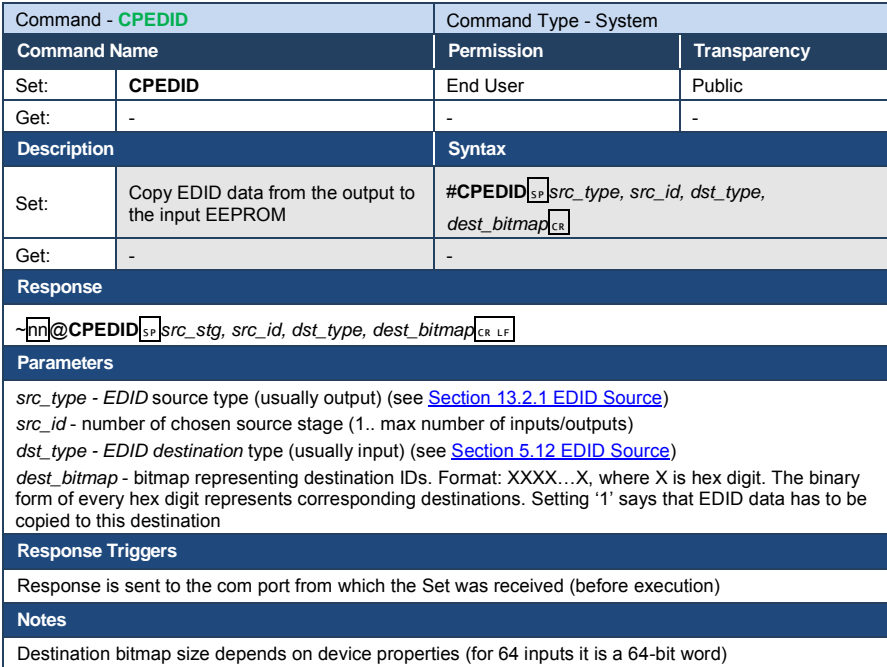

Example: bitmap 0x0013 means inputs 1,2 and 5 are loaded with the new EDID

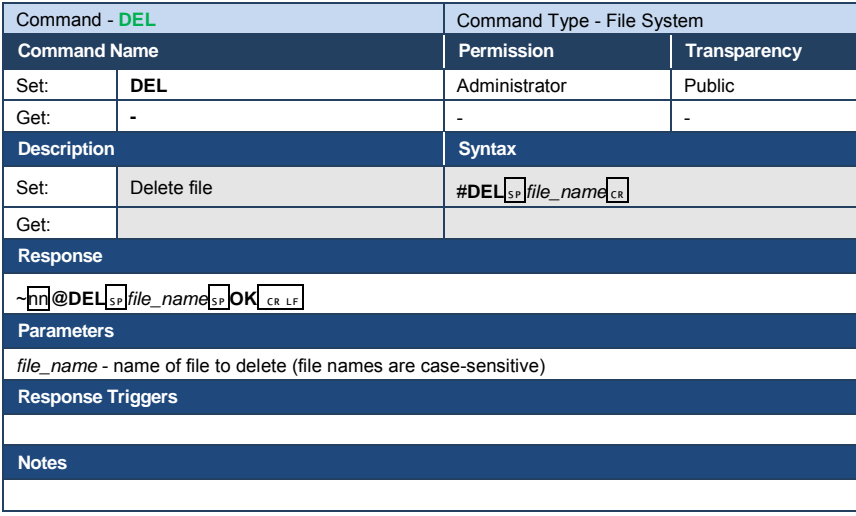

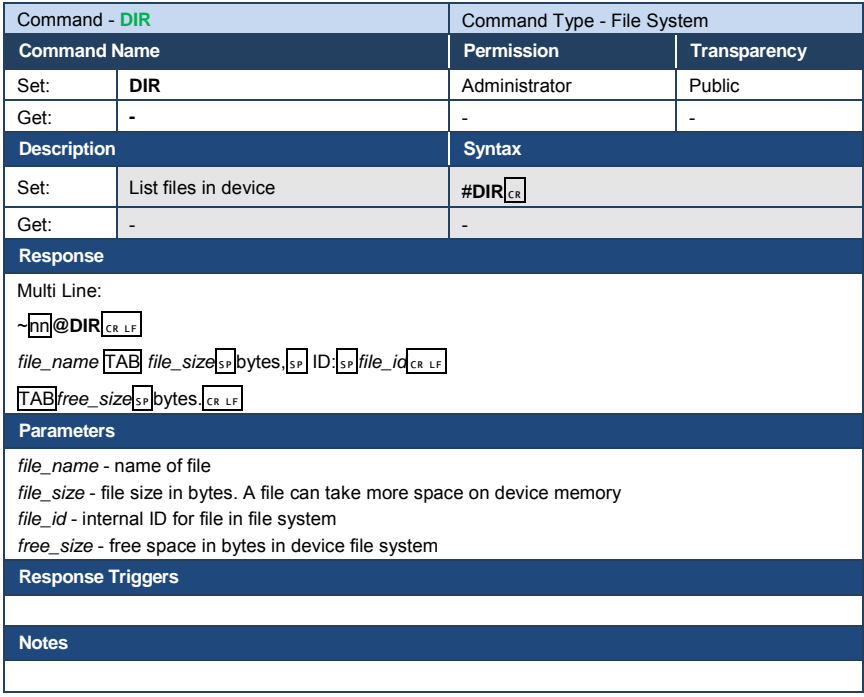

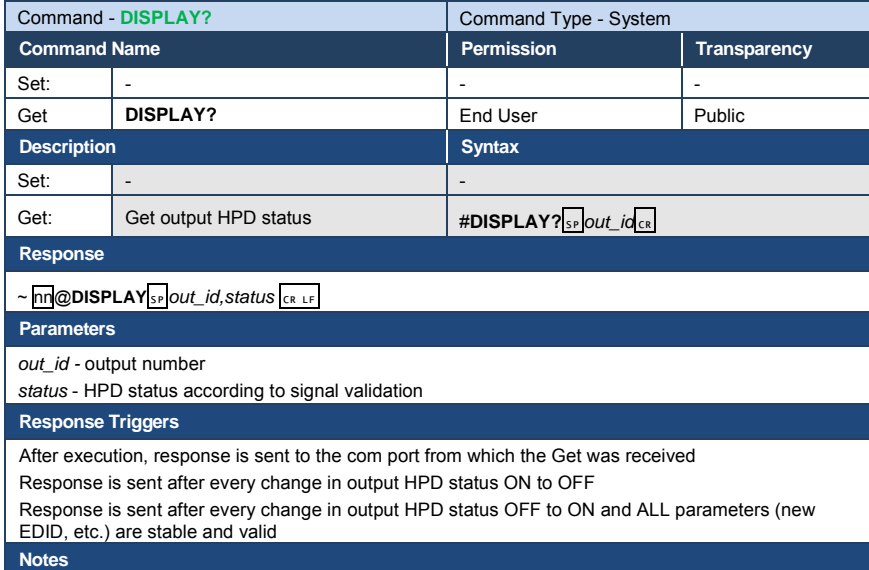

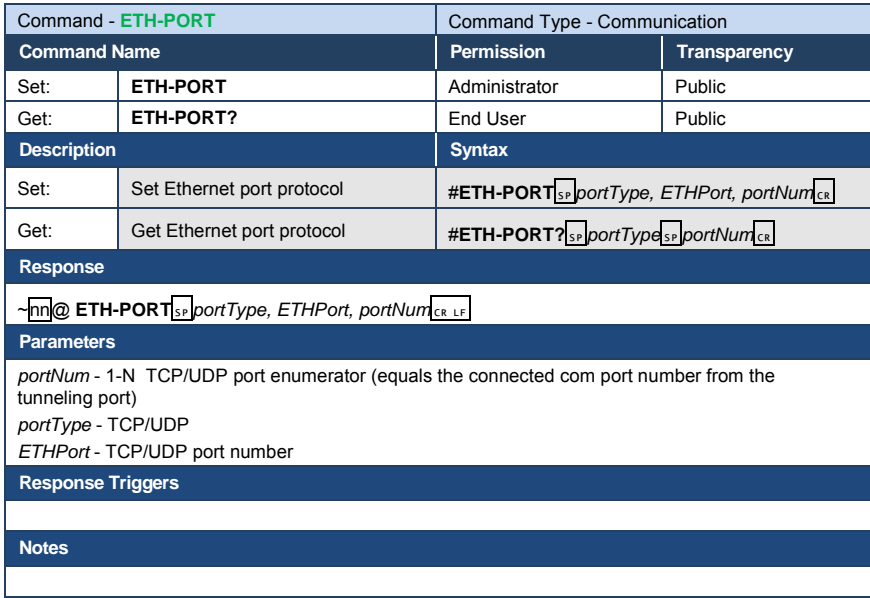

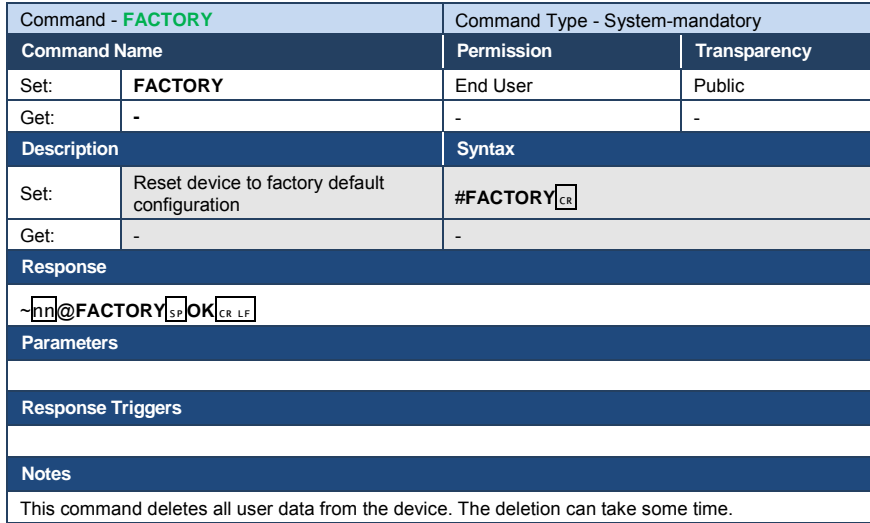

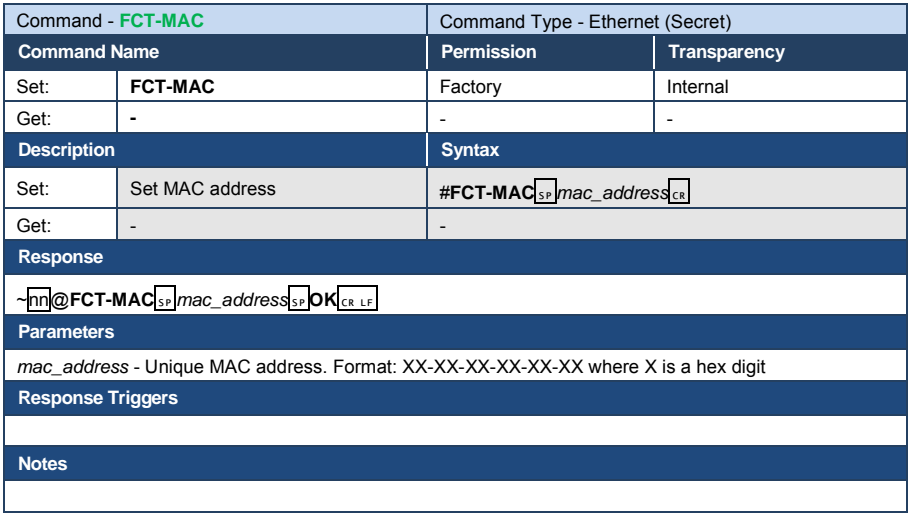

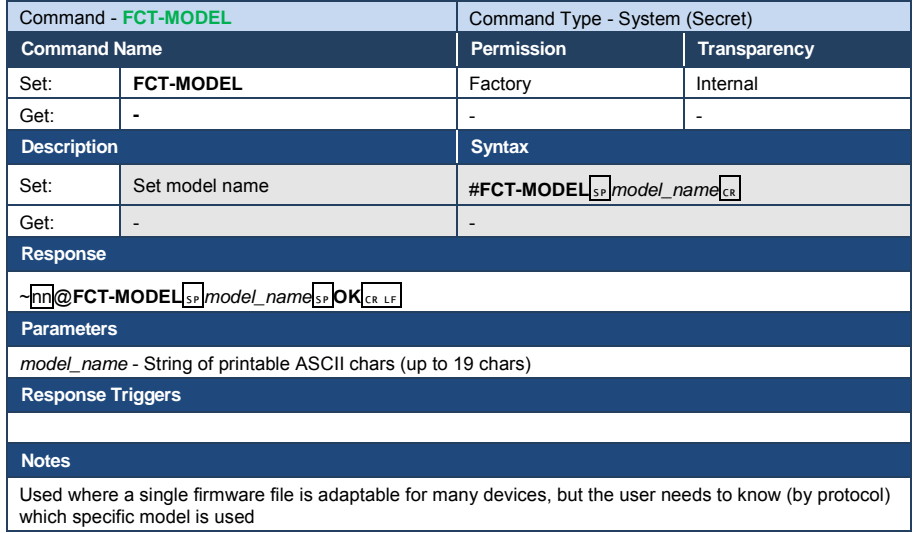

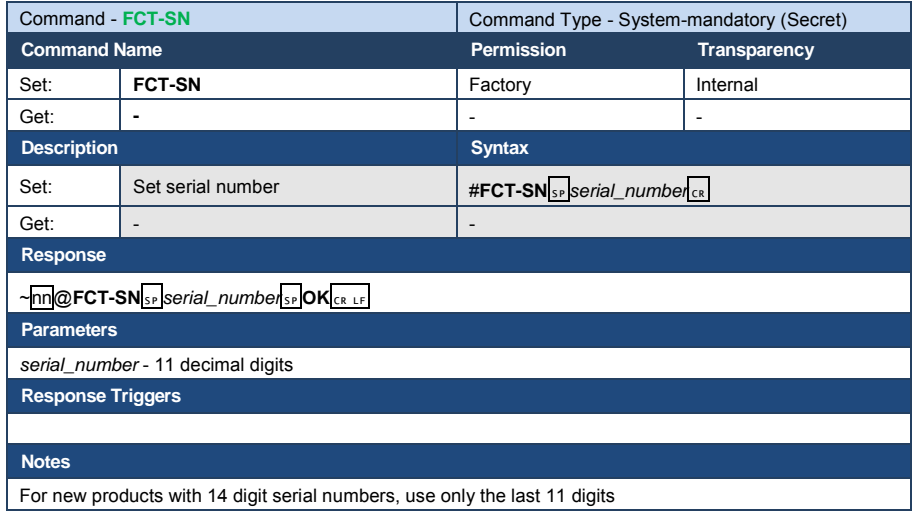

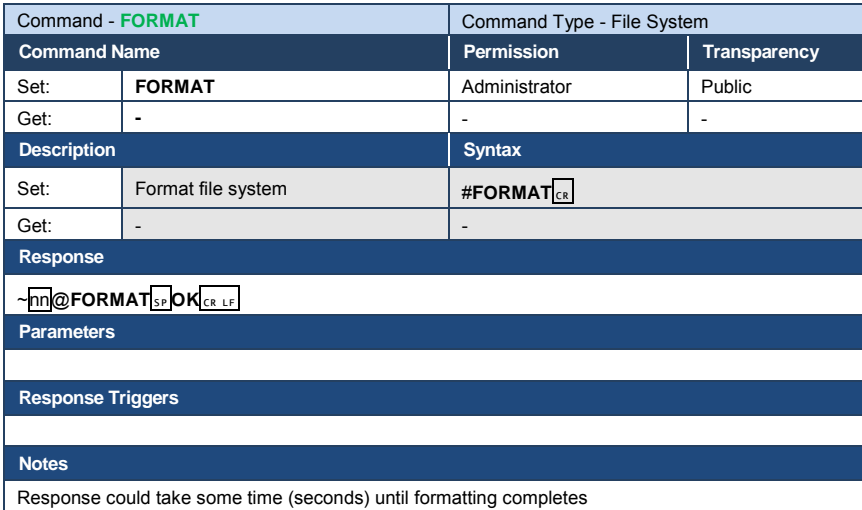

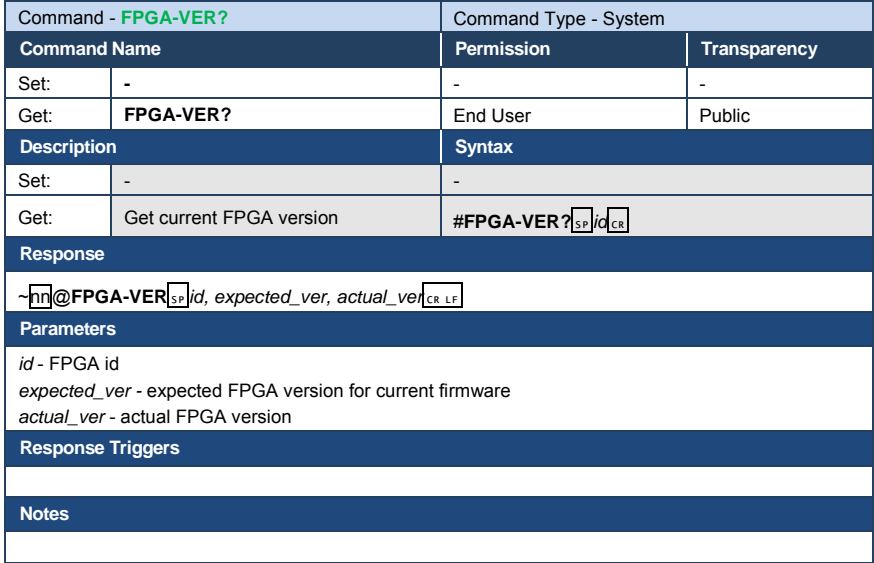

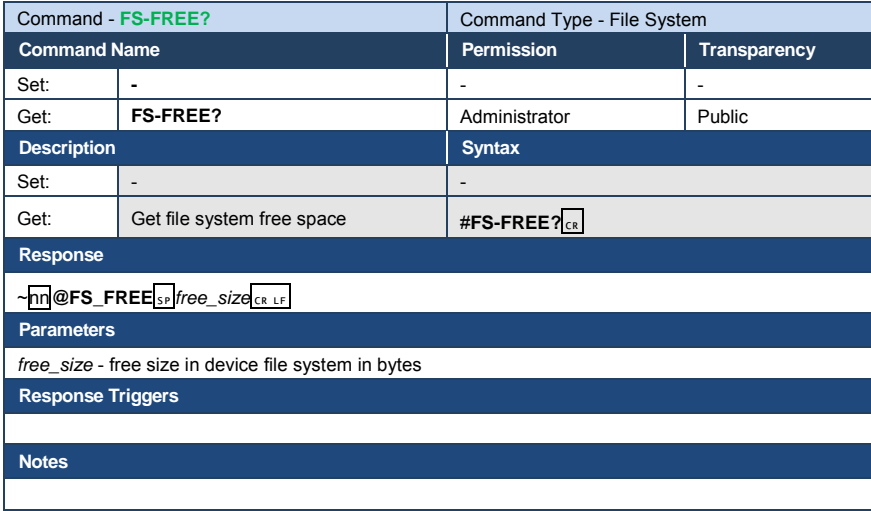

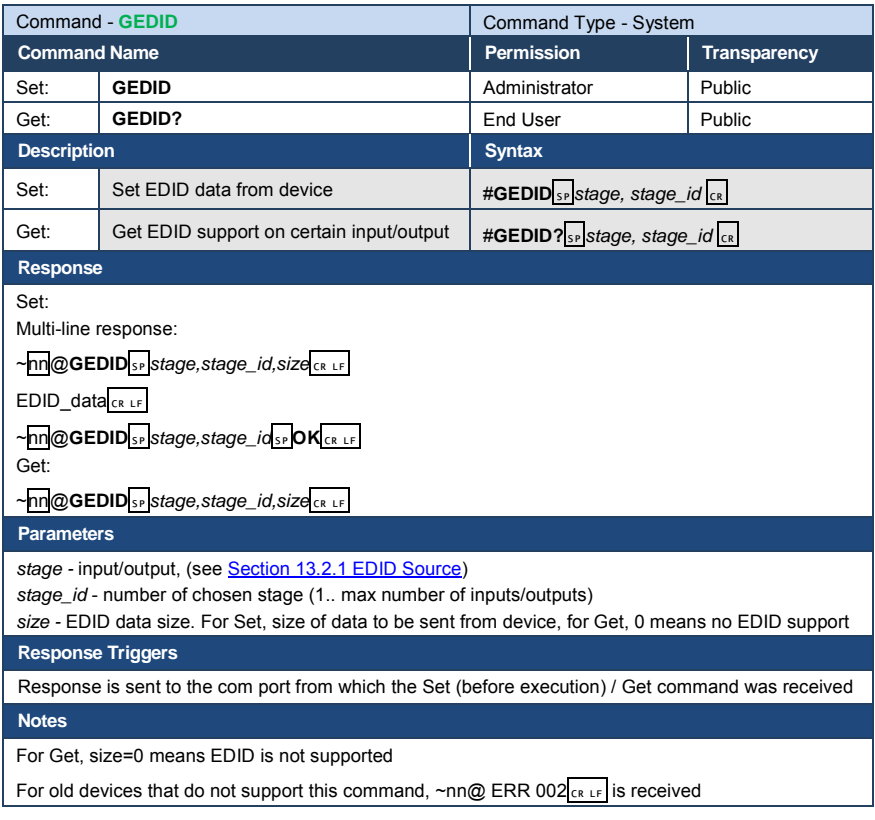

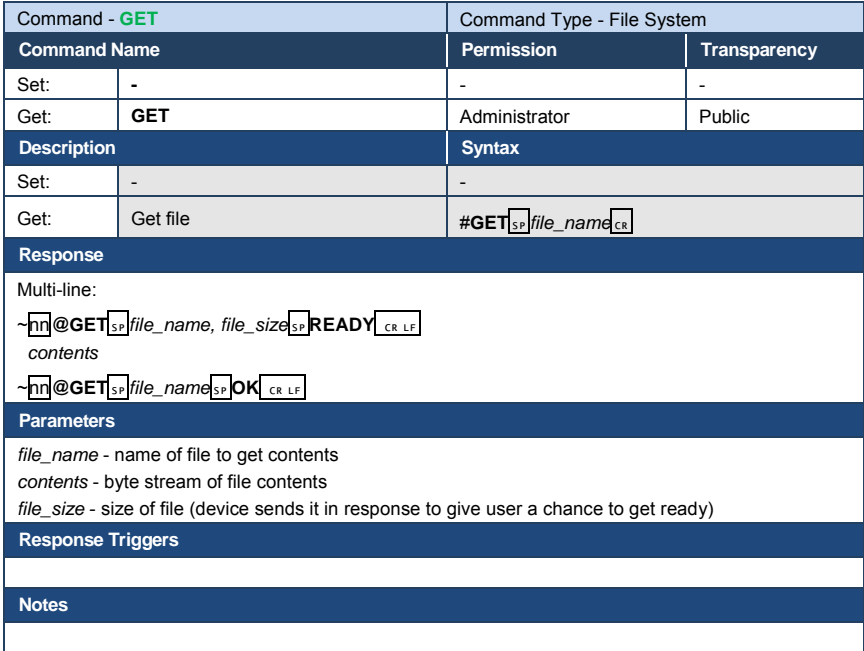

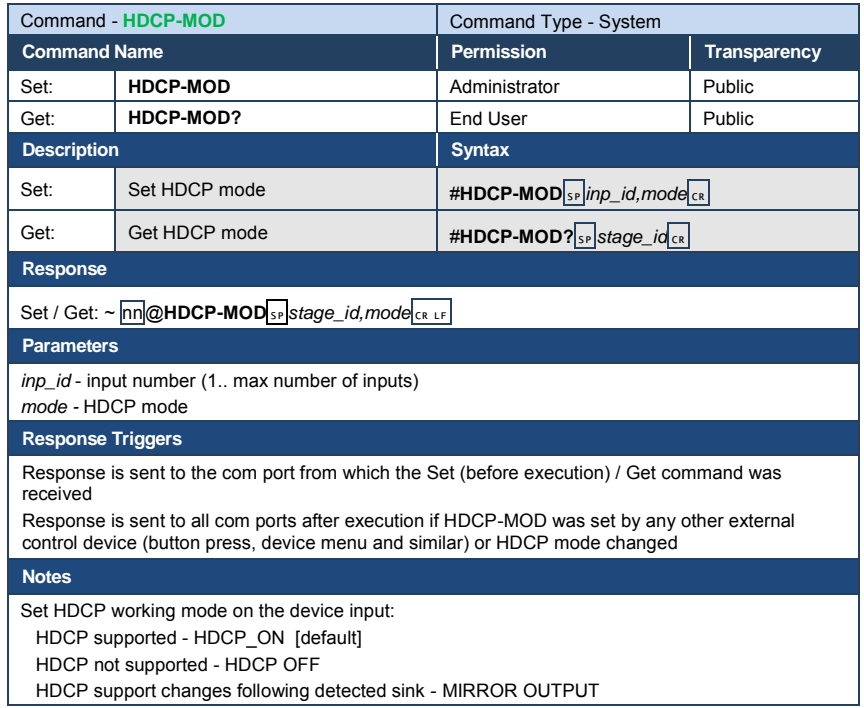

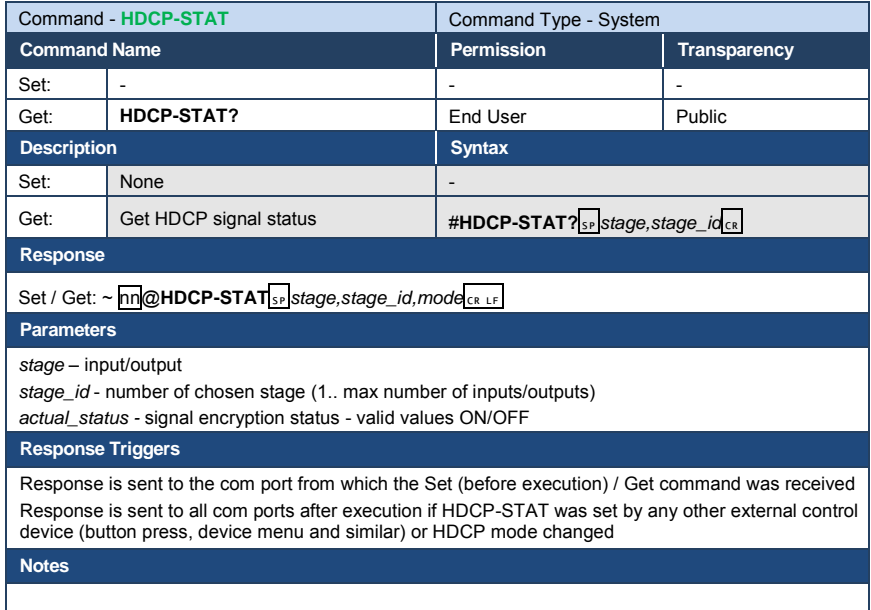

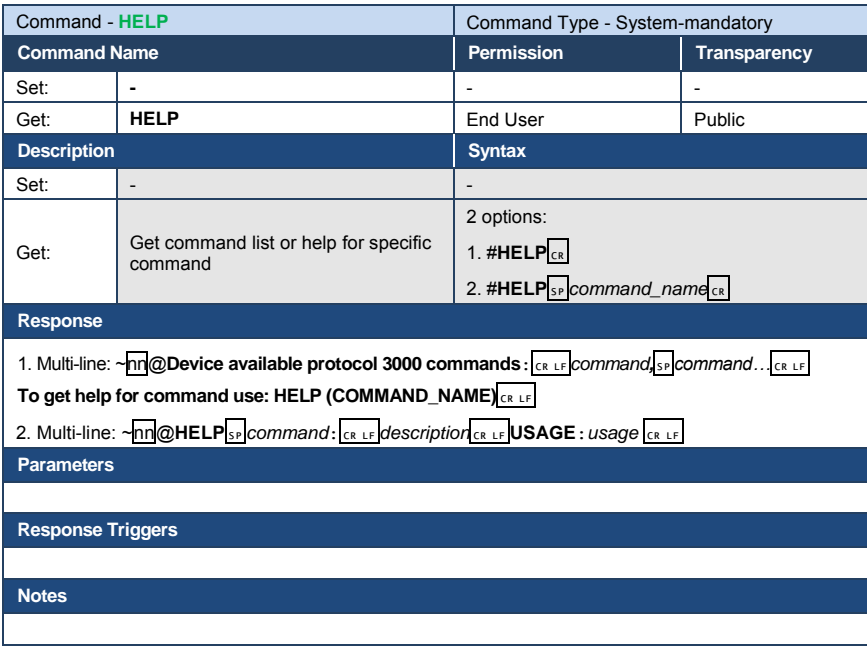
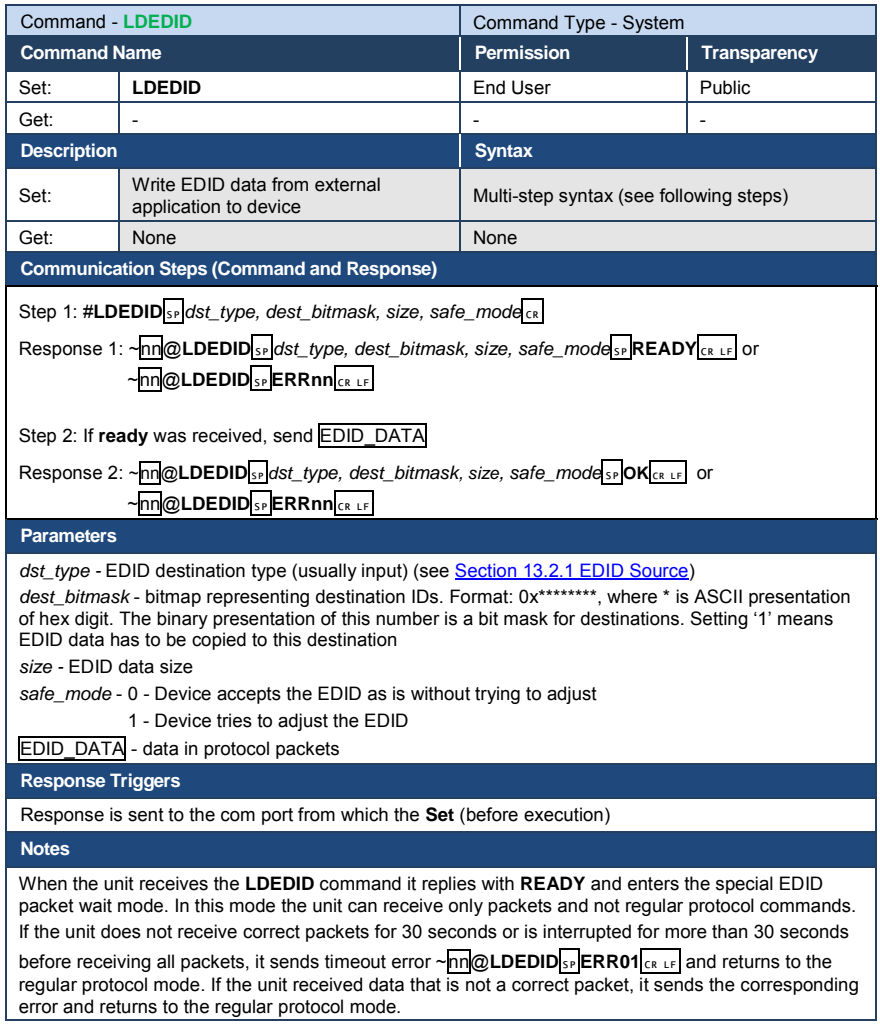

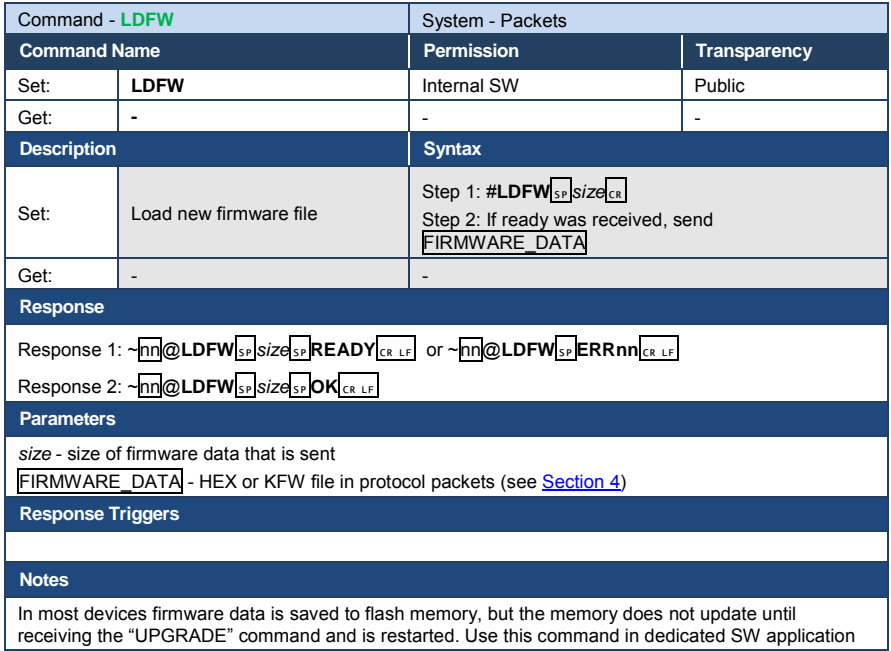

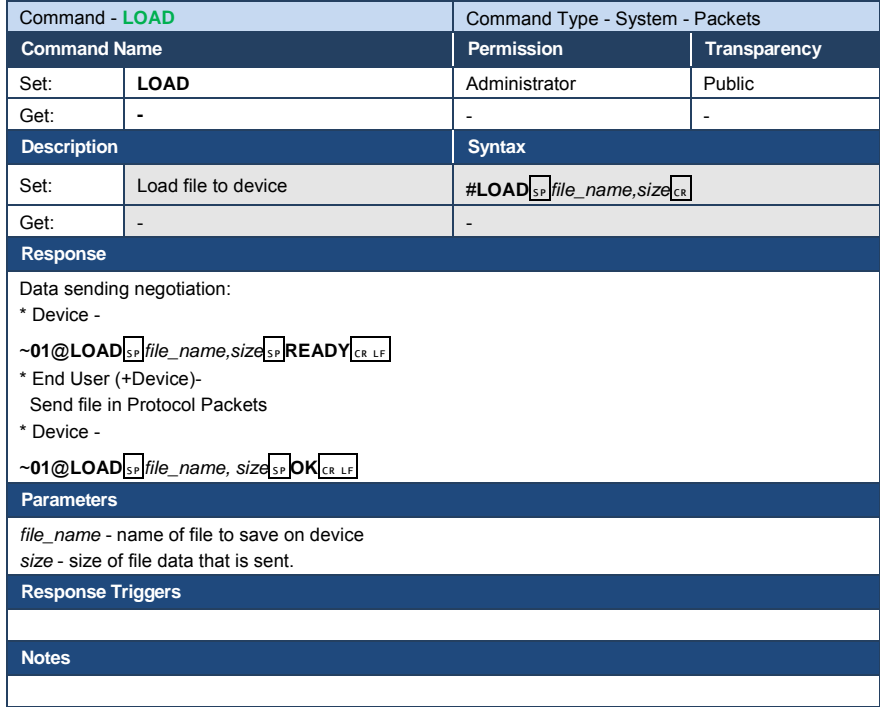

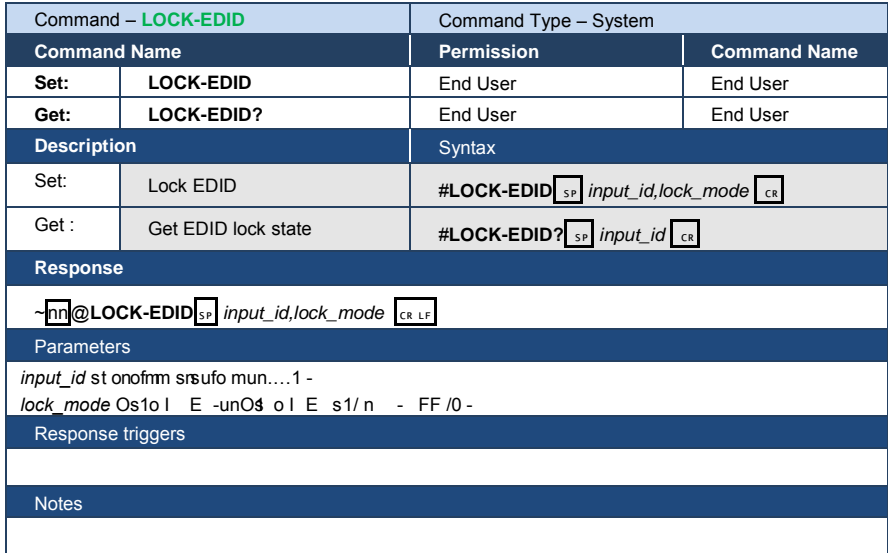

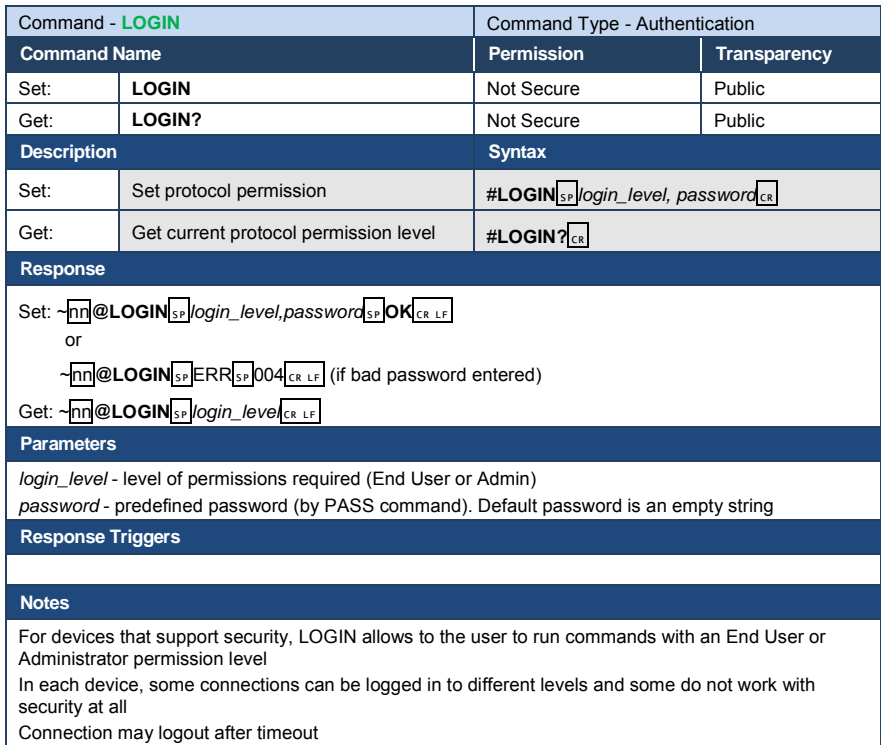

The permission system works only if security is enabled with the "SECUR" command

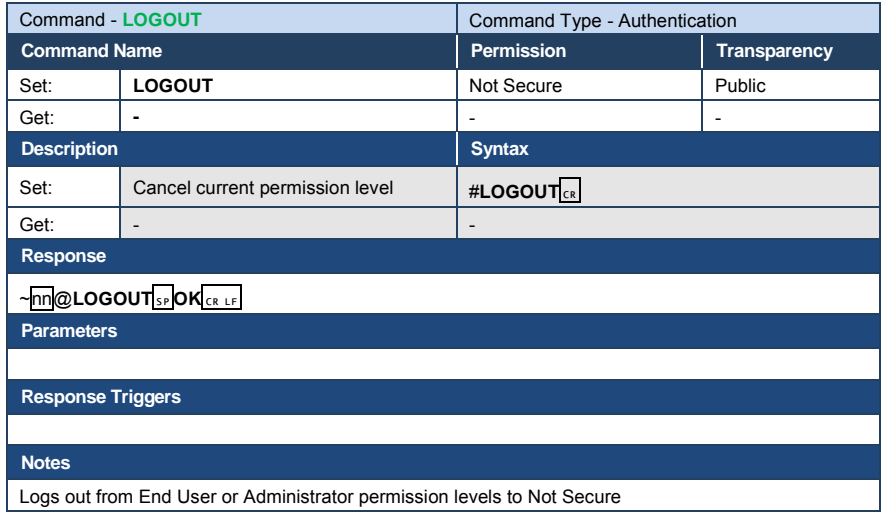

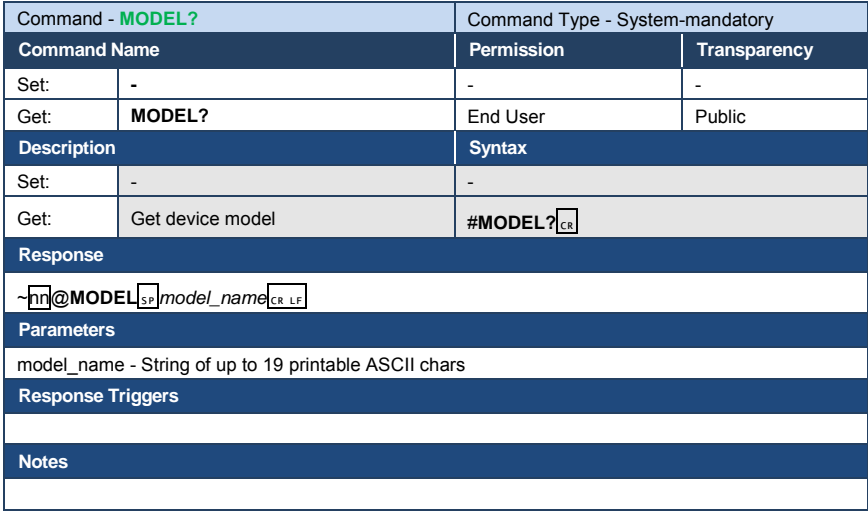

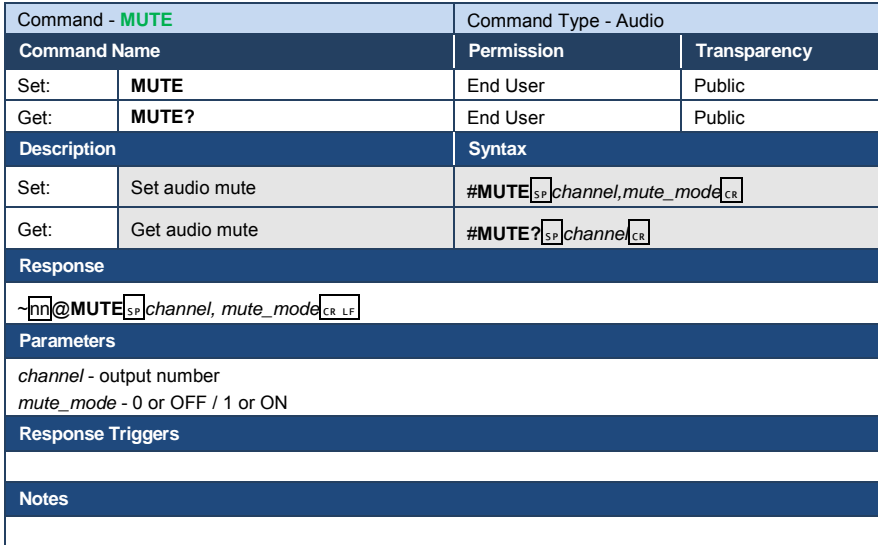

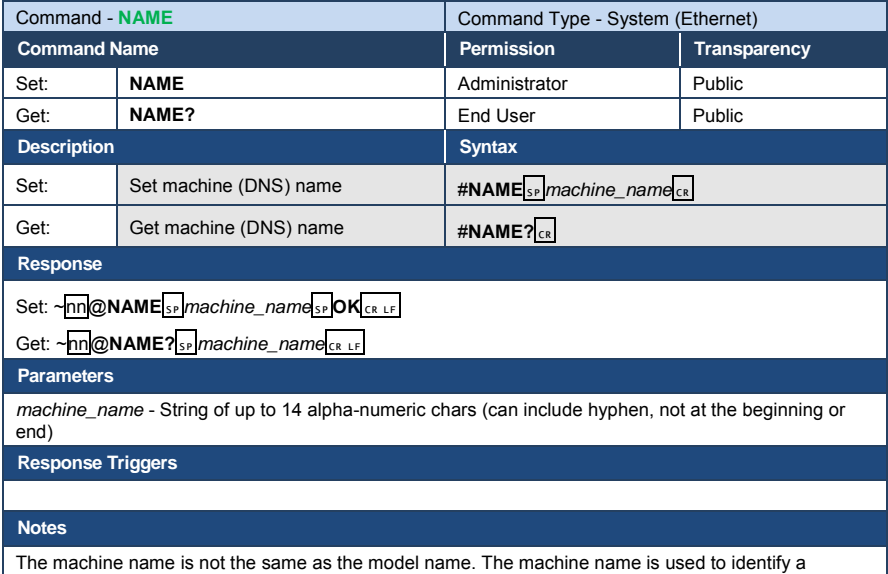

specific machine or a network in use (with DNS feature on)

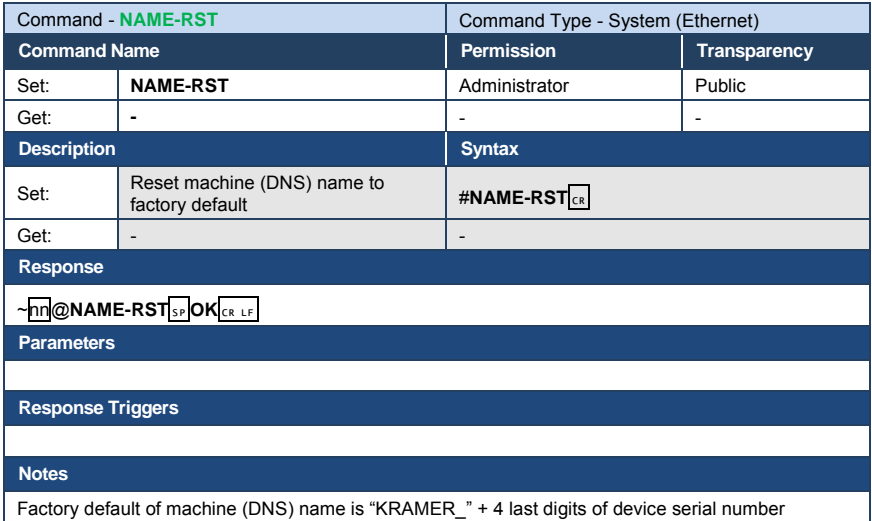

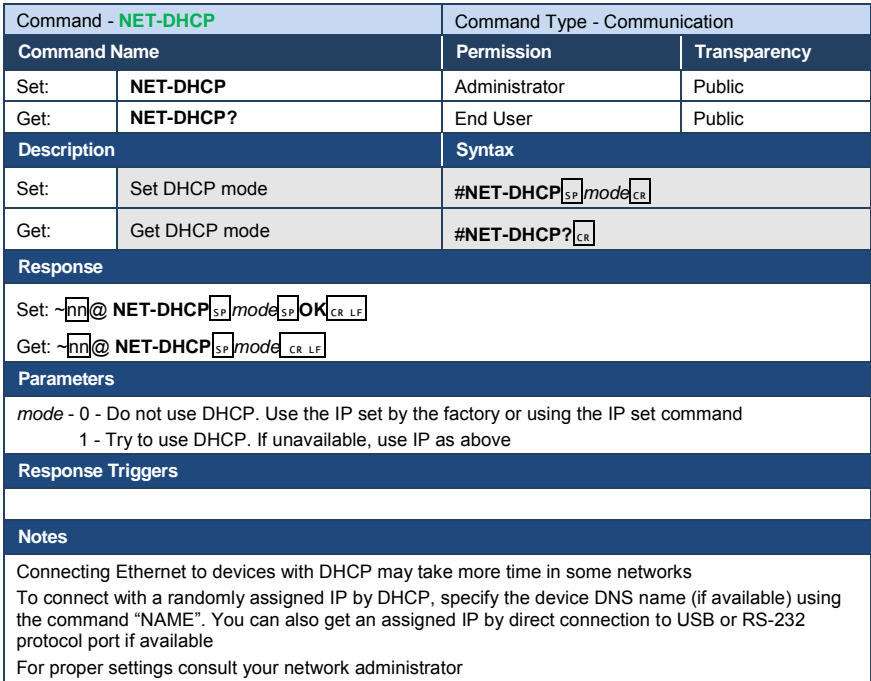

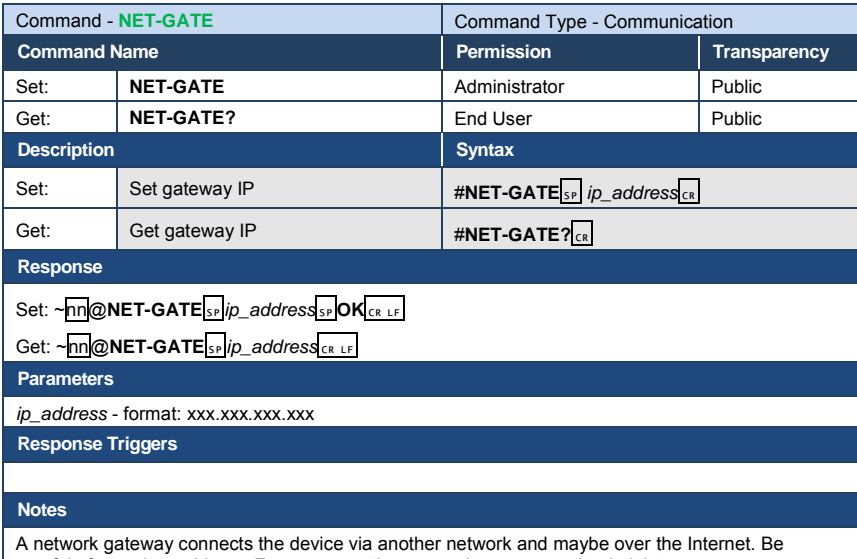

careful of security problems. For proper settings consult your network administrator

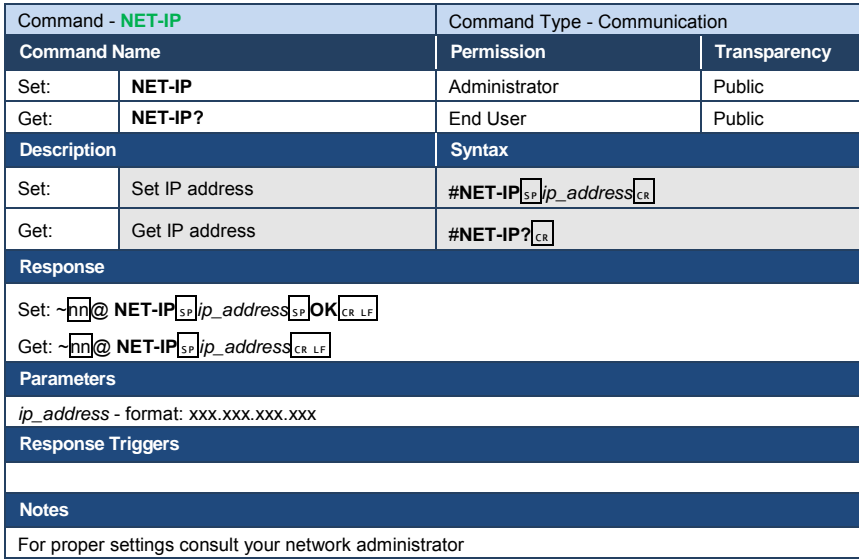

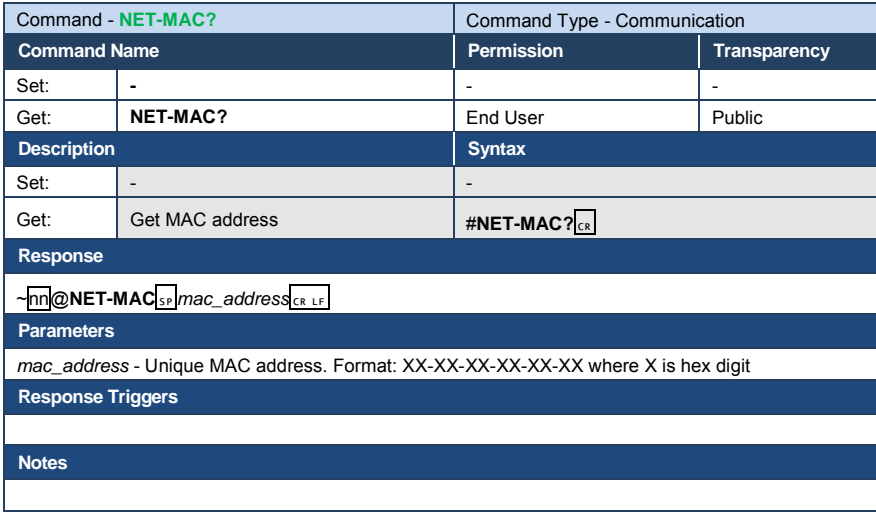

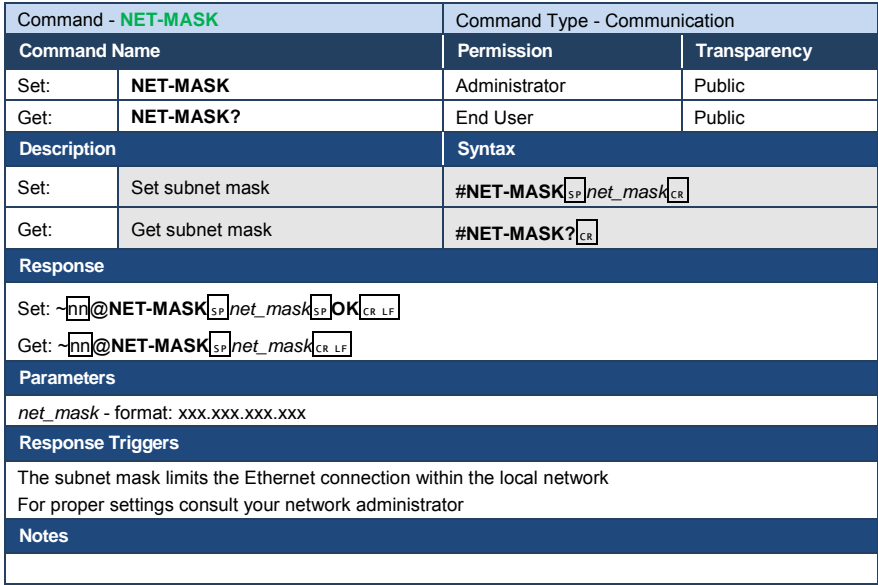

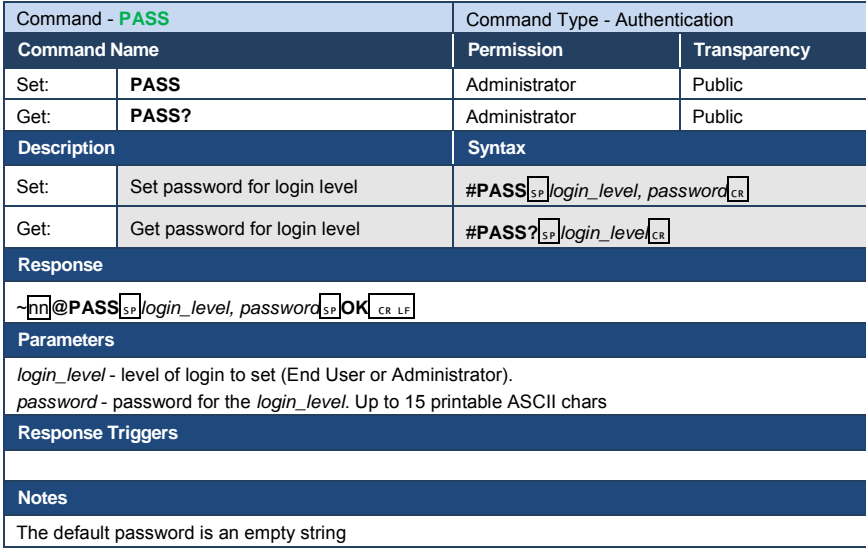

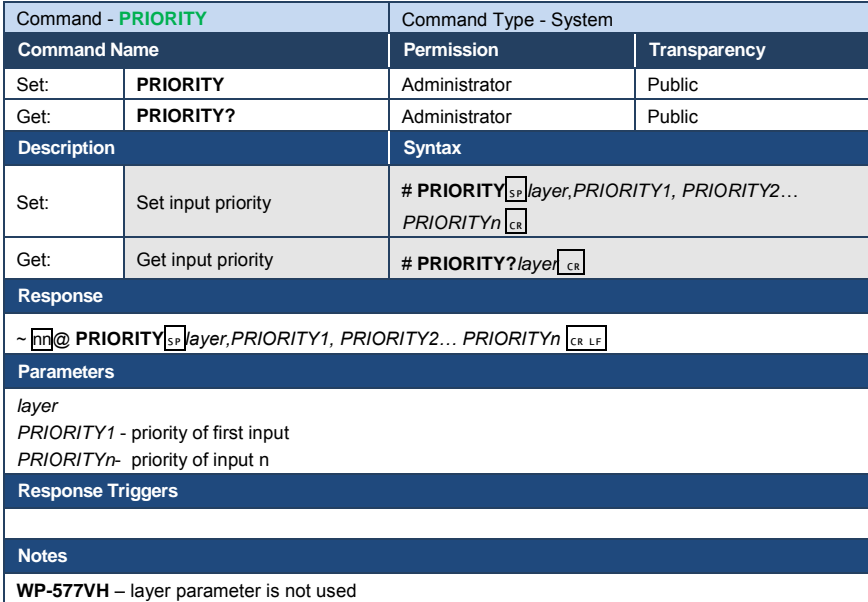

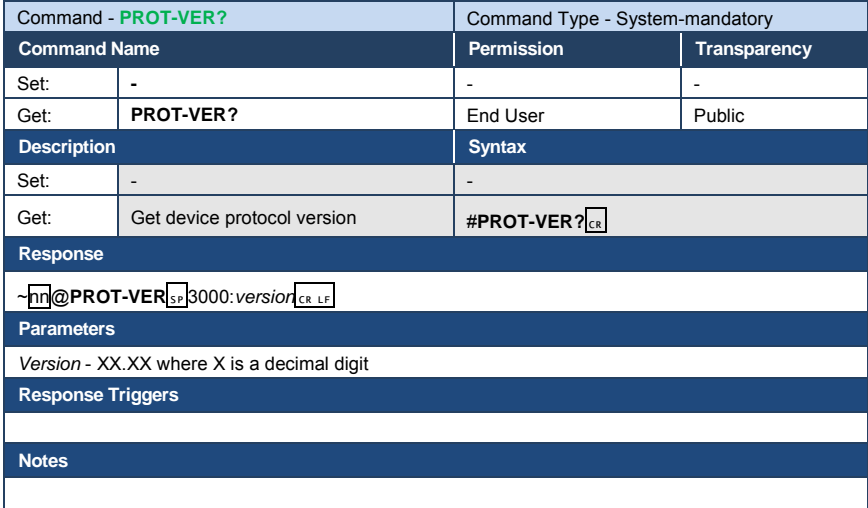

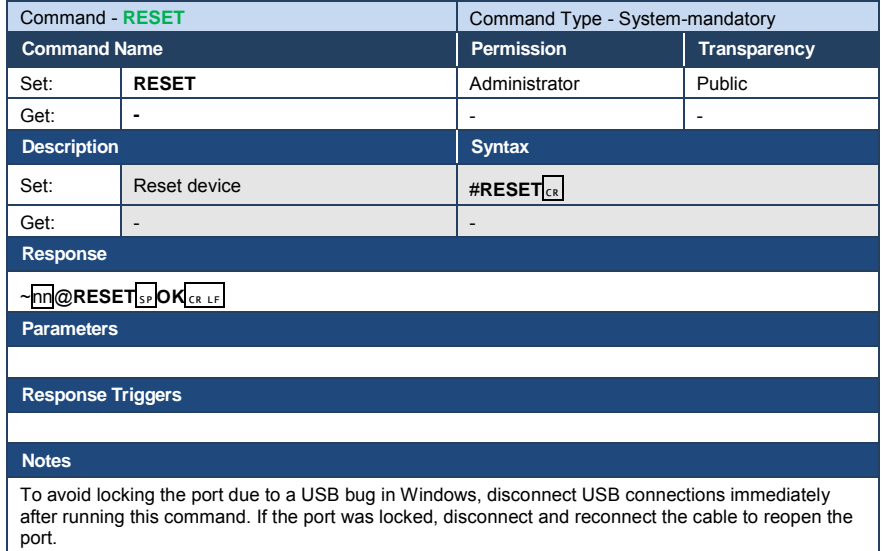

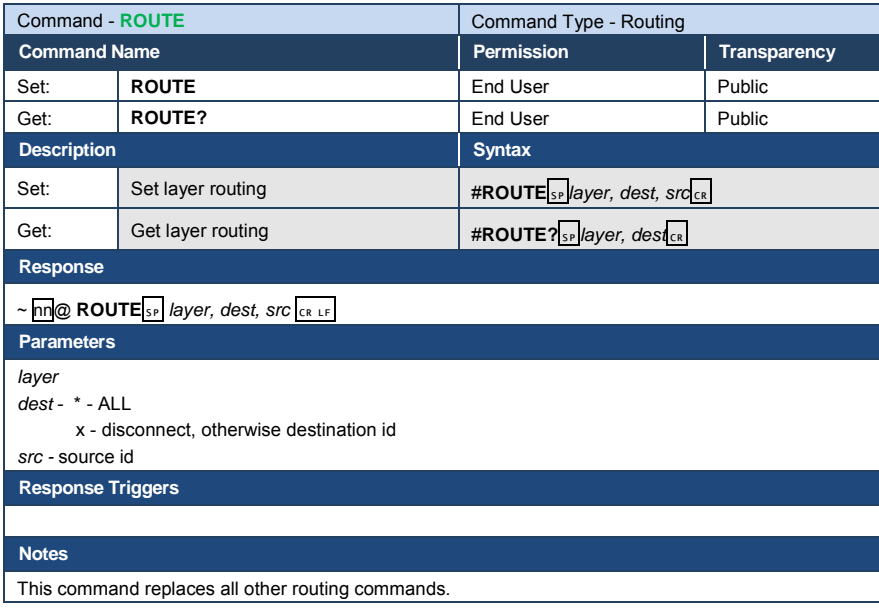

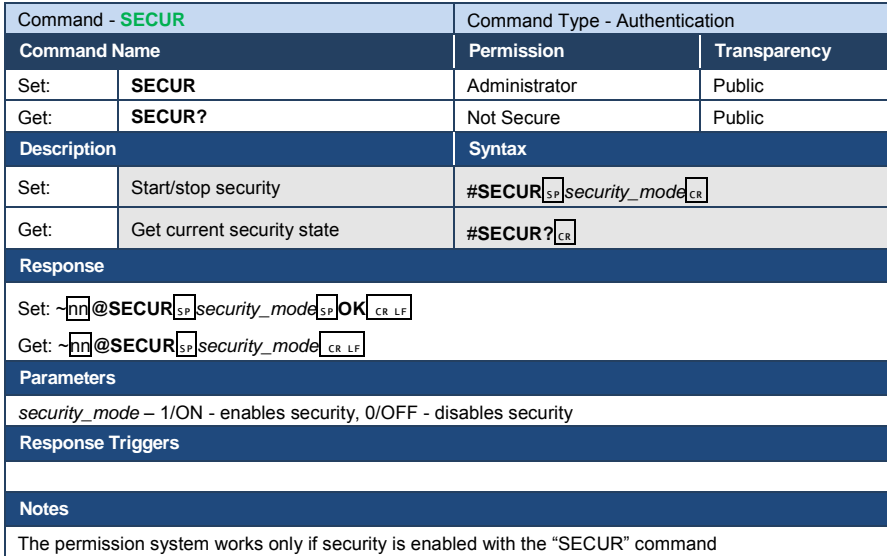

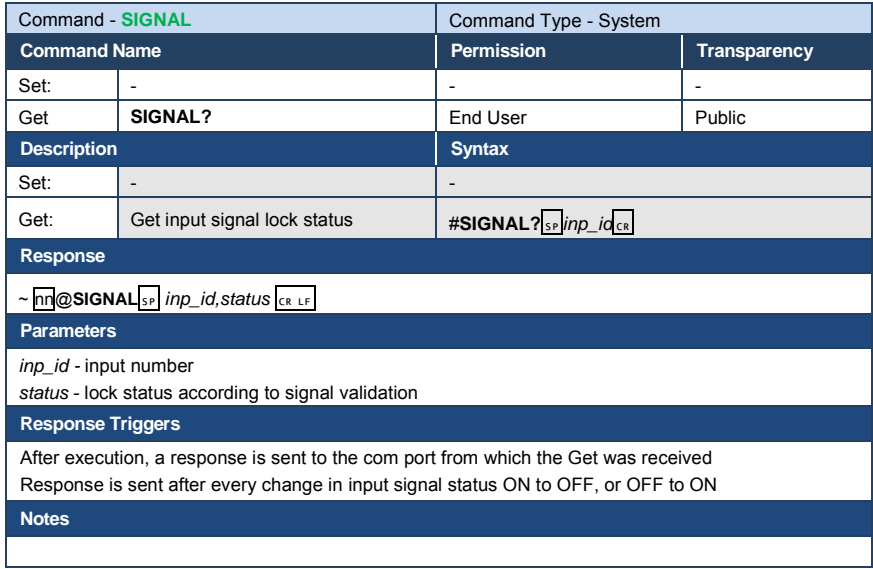

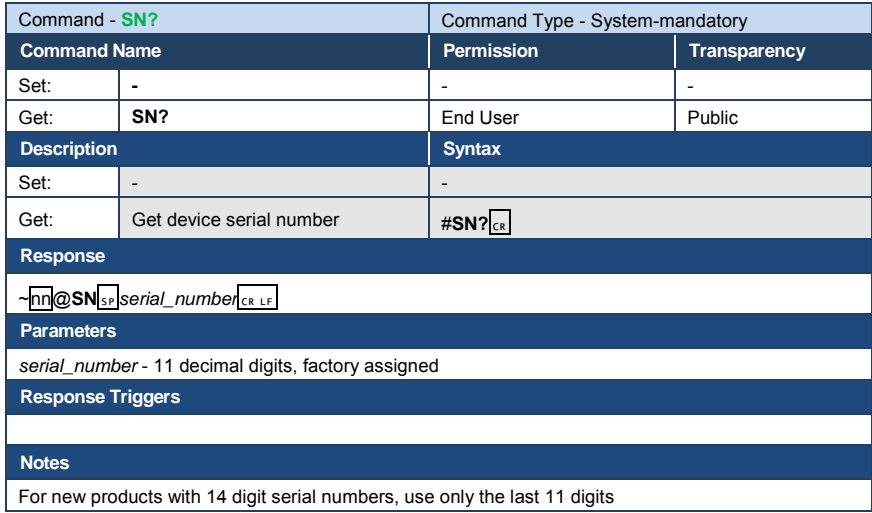

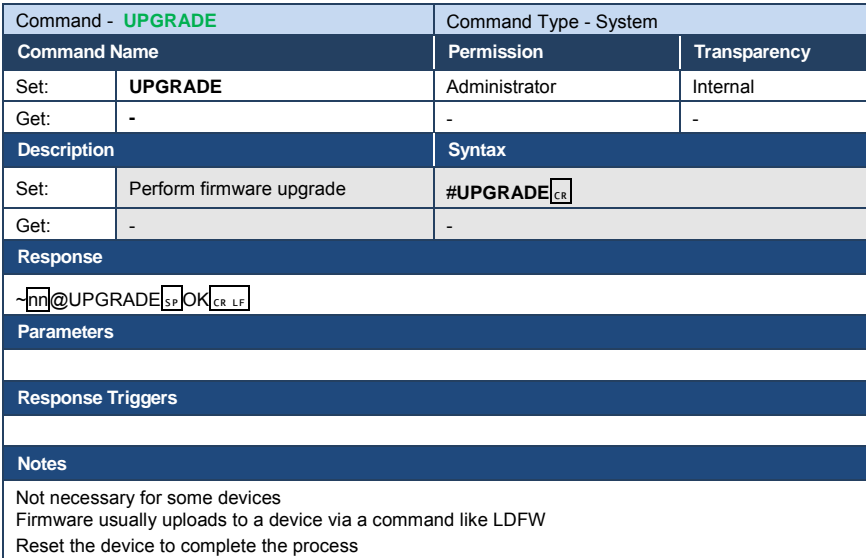

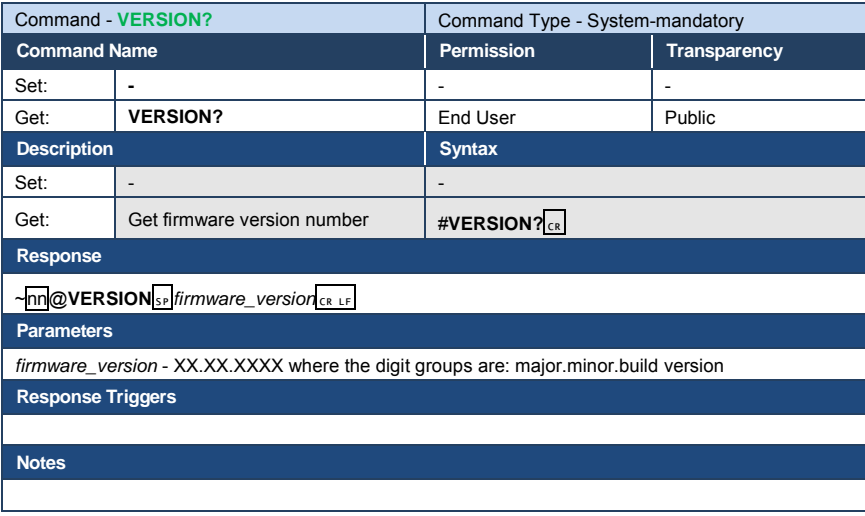

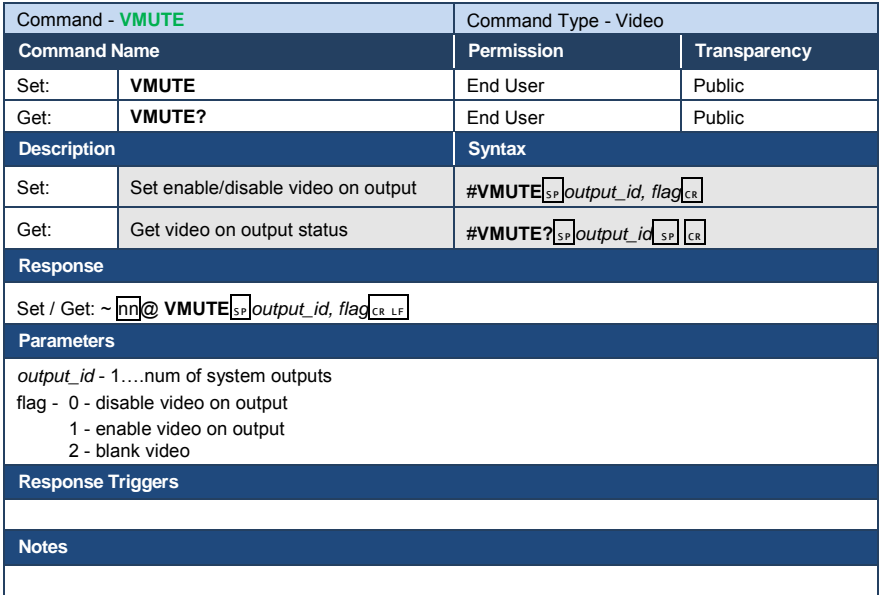

# <span id="page-97-0"></span>**13.2.1 EDID Source**

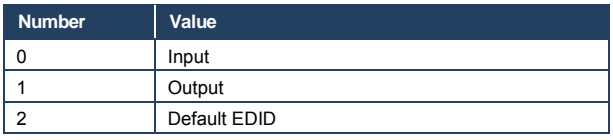

# **13.2.2 Signal Validation**

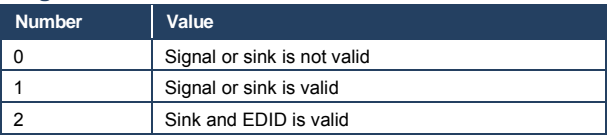

#### **LIMITED WARRANTY**

The warranty obligations of Kramer Electronics for this product are limited to the terms set forth below:

#### What is Covered

This limited warranty covers defects in materials and workmanship in this product.

### **What is Not Covered**

This limited warranty does not cover any damage, deterioration or malfunction resulting from any alteration, modification, improper or unreasonable use or maintenance, misuse, abuse, accident, neglect, exposure to excess moisture, fire, improper packing and shipping (such claims must be presented to the carrier), lightning, power surges, or other acts of nature. This limited warranty does not cover any damage, deterioration or malfunction resulting from the installation or removal of this product from any installation, any unauthorized tampering with this product, any repairs attempted by anyone unauthorized by Kramer Electronics to make such repairs, or any other cause which does not relate directly to a defect in materials and/or workmanship of this product. This limited warranty does not cover cartons, equipment enclosures, cables or accessories used in conjunction with this product.

Without limiting any other exclusion herein, Kramer Electronics does not warrant that the product covered hereby, including, without limitation, the technology and/or integrated circuit(s) included in the product, will not become obsolete or that such items are or will remain compatible with any other product or technology with which the product may be used.

# How Long Does this Coverage Last

Seven years as of this printing; please check our Web site for the most current and accurate warranty information.

### **Who is Covered**

Only the original purchaser of this product is covered under this limited warranty. This limited warranty is not transferable to subsequent purchasers or owners of this product.

#### What Kramer Electronics will do

Kramer Electronics will, at its sole option, provide one of the following three remedies to whatever extent it shall deem necessary to satisfy a proper claim under this limited warranty:

- 1. Elect to repair or facilitate the repair of any defective parts within a reasonable period of time, free of any charge for the necessary parts and labor to complete the repair and restore this product to its proper operating condition. Kramer Electronics will also pay the shipping costs necessary to return this product once the repair is complete.
- 2. Replace this product with a direct replacement or with a similar product deemed by Kramer Electronics to perform substantially the same function as the original product
- 3. Issue a refund of the original purchase price less depreciation to be determined based on the age of the product at the time remedy is sought under this limited warranty.

# What Kramer Electronics will not do Under This Limited Warranty

If this product is returned to Kramer Electronics or the authorized dealer from which it was purchased or any other party authorized to repair Kramer Electronics products, this product must be insured during shipment, with the insurance and shipping charges prepaid by you. If this product is returned uninsured, you assume all risks of loss or damage during shipment. Kramer Electronics will not be responsible for any costs related to the removal or re-installation of this product from or into any installation. Kramer Electronics will not be responsible for any costs related to any setting up this product, any adjustment of user controls or any programming required for a specific installation of this product.

#### How to Obtain a Remedy under this Limited Warranty

To obtain a remedy under this limited warranty, you must contact either the authorized Kramer Electronics reseller from whom you purchased this product or the Kramer Electronics office nearest you. For a list of authorized Kramer Electronics resellers and/or Kramer Electronics authorized service providers, please visit our web site at www.kramerelectronics.com or contact the Kramer Electronics office nearest you.

In order to pursue any remedy under this limited warranty, you must possess an original, dated receipt as proof of purchase from an authorized Kramer Electronics reseller. If this product is returned under this limited warranty, a return authorization number, obtained from Kramer Electronics, will be required. You may also be directed to an authorized reseller or a person authorized by Kramer Electronics to repair the product

If it is decided that this product should be returned directly to Kramer Electronics, this product should be properly packed, preferably in the original carton, for shipping. Cartons not bearing a return authorization number will be refused.

#### **Limitation on Liability**

THE MAXIMUM LIABILITY OF KRAMER ELECTRONICS UNDER THIS LIMITED WARRANTY SHALL NOT EXCEED THE ACTUAL PURCHASE PRICE PAID FOR THE PRODUCT. TO THE MAXIMUM EXTENT PERMITTED BY LAW, KRAMER<br>ELECTRONICS IS NOT RESPONSIBLE FOR DIRECT. SPECIAL, INCIDENTAL OR CONSEQUENTIAL DAMAGES RESULTING FROM ANY BREACH OF WARRANTY OR CONDITION, OR UNDER ANY OTHER LEGAL THEORY. Some countries, districts or states do not allow the exclusion or limitation of relief, special, incidental, consequential or indirect damages, or the limitation of liability to specified amounts, so the above limitations or exclusions may not apply to you.

#### **Exclusive Remedy**

TO THE MAXIMUM EXTENT PERMITTED BY LAW, THIS LIMITED WARRANTY AND THE REMEDIES SET FORTH ABOVE ARE EXCLUSIVE AND IN LIEU OF ALL OTHER WARRANTIES, REMEDIES AND CONDITIONS, WHETHER ORAL OR WRITTEN, EXPRESS OR IMPLIED. TO THE MAXIMUM EXTENT PERMITTED BY LAW, KRAMER ELECTRONICS SPECIFICALLY DISCLAIMS ANY AND ALL IMPLIED WARRANTIES, INCLUDING, WITHOUT LIMITATION, WARRANTIES OF MERCHANTABILITY AND FITNESS FOR A PARTICULAR PURPOSE. IF KRAMER ELECTRONICS CANNOT LAWFULLY<br>DISCLAIM OR EXCLUDE IMPLIED WARRANTIES UNDER APPLICABLE LAW, THEN ALL IMPLIED WARRANTIES COVERING THIS PRODUCT, INCLUDING WARRANTIES OF MERCHANTABILITY AND FITNESS FOR A PARTICULAR PURPOSE, SHALL APPLY TO THIS PRODUCT AS PROVIDED UNDER APPICABLE LAW.

IF ANY PRODUCT TO WHICH THIS LIMITED WARRANTY APPLIES IS A "CONSUMER PRODUCT" UNDER THE MAGNUSON-MOSS WARRANTY ACT (15 U.S.C.A. §2301, ET SEQ.) OR OTHER APPICABLE LAW, THE FOREGOING DISCLAIMER OF IMPLIED WARRANTIES SHALL NOT APPLY TO YOU. AND ALL IMPLIED WARRANTIES ON THIS PRODUCT. INCLUDING WARRANTIES OF MERCHANTABILITY AND FITNESS FOR THE PARTICULAR PURPOSE, SHALL APPLY AS PROVIDED UNDER APPLICABLE LAW

#### **Other Conditions**

This limited warranty gives you specific legal rights, and you may have other rights which vary from country to country or state to state

This limited warranty is void if (i) the label bearing the serial number of this product has been removed or defaced, (ii) the product is not distributed by Kramer Electronics or (iii) this product is not purchased from an authorized Kramer Electronics reseller. If you are unsure whether a reseller is an authorized Kramer Electronics reseller, please visit our Web site at

www.kramerelectronics.com or contact a Kramer Electronics office from the list at the end of this document.

Your rights under this limited warranty are not diminished if you do not complete and return the product registration form or complete and submit the online product registration form. Kramer Electronics thanks you for purchasing a Kramer Electronics product. We hope it will give you years of satisfaction.

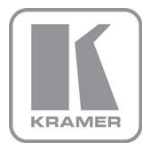

For the latest information on our products and a list of Kramer distributors, visit our Web site where updates to this user manual may be found.

# We welcome your questions, comments, and feedback.

Web site: <u>www.kramerelectronics.com</u><br>E-mail: <u>info@kramerel.com</u>

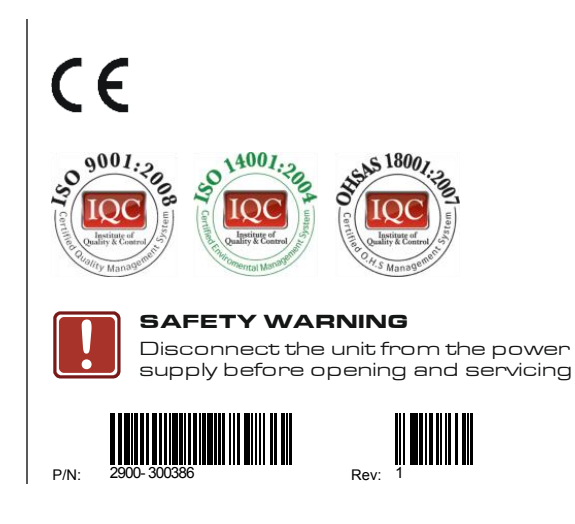